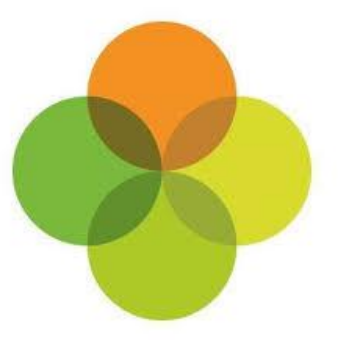

### **Arbor MIS Admissions+ Guide Book**

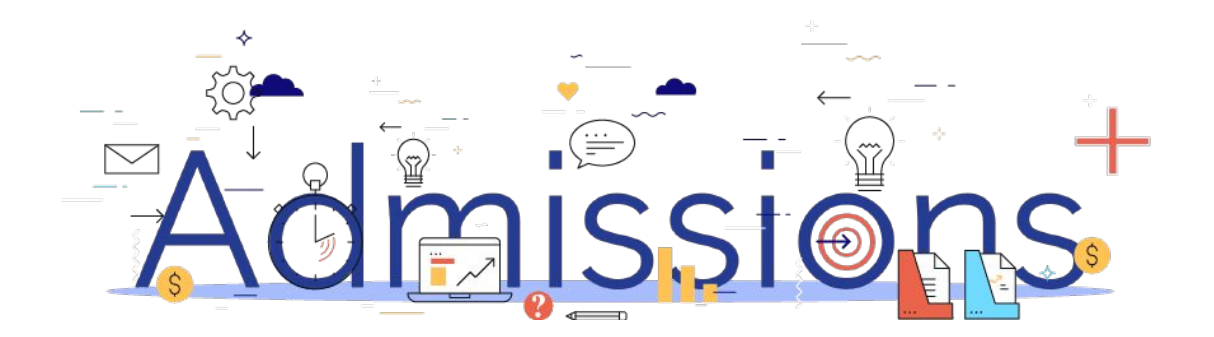

#### **Guide Book - Contents**

- **1. [Data Collection Process](#page-2-0)**
- **2. [Sixth Form Data Collection Process](#page-3-0)**
- **3. [How to set-up the API](#page-4-0)**
- **4. [Important rules for exporting student applications](#page-6-0)**
- **5. [Which fields are imported](#page-7-0)**
- **6. [How to perform the export of application data from Admissions+ to Arbor](#page-12-0)**
- **7. [How to perform the import of UDF's from Arbor to Admissions+](#page-23-0)**
- **8. [How to perform the Classes export from Admissions+ to Arbor](#page-26-0)**
- **9. [How to perform the import of Year 11 students from Arbor to Admissions+](#page-30-0)**
- **10. [How to perform the import of Courses from Arbor to Admissions+](#page-36-0)**

### <span id="page-2-0"></span>**Data Collection Process**

The process for collecting data using Admissions+ is illustrated below.

Please note, that the information/offers received from your Local Authority **should not** be imported into your school MIS System (e.g., SIMS, Bromcom or Arbor).

Admissions

Powered by

applicaa

1.The parents and students should first be imported into Admissions+,

2. A welcome email sent to parents so they can complete the forms

3.Once parents have submitted the forms, you can transfer the data from Admissions+ to your school's MIS System

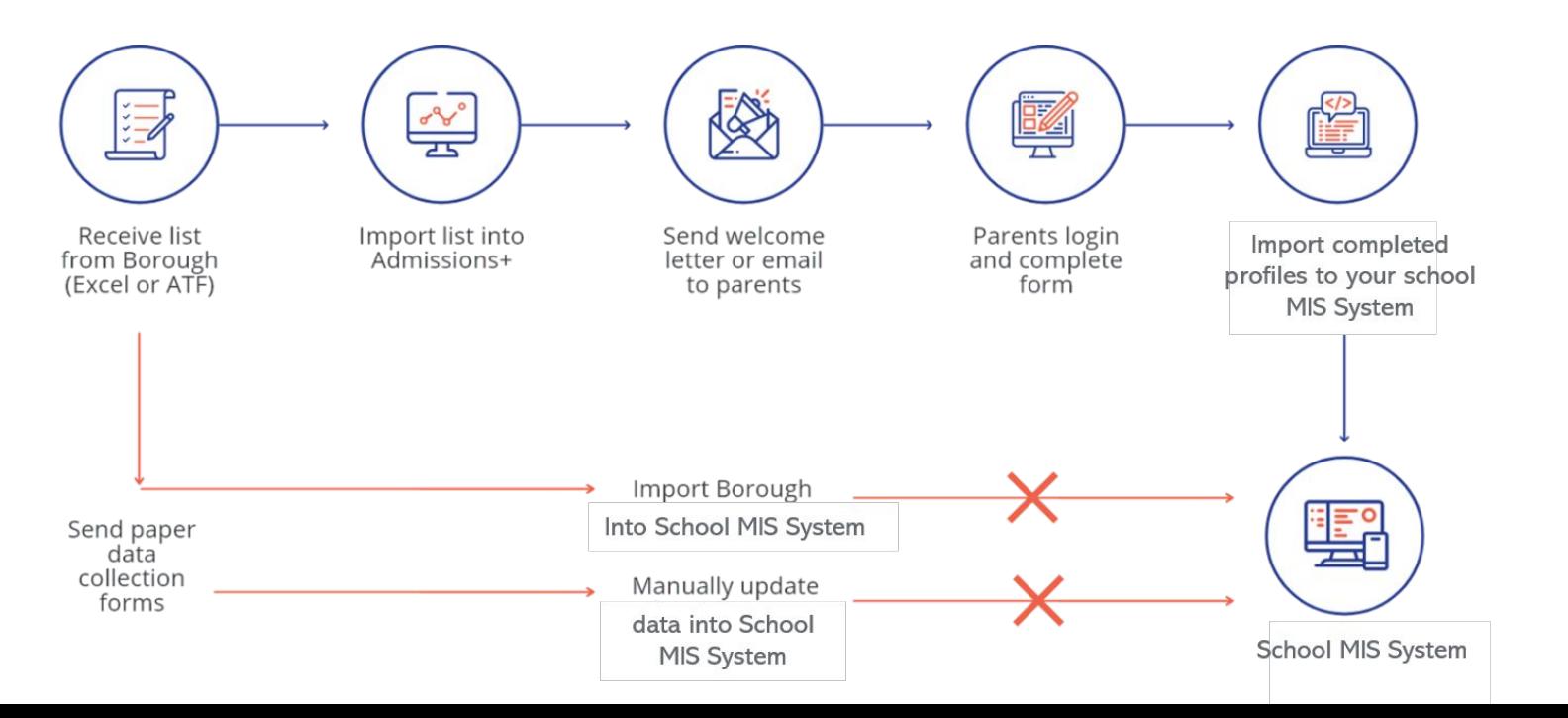

### <span id="page-3-0"></span>**Sixth Form Admissions Process**

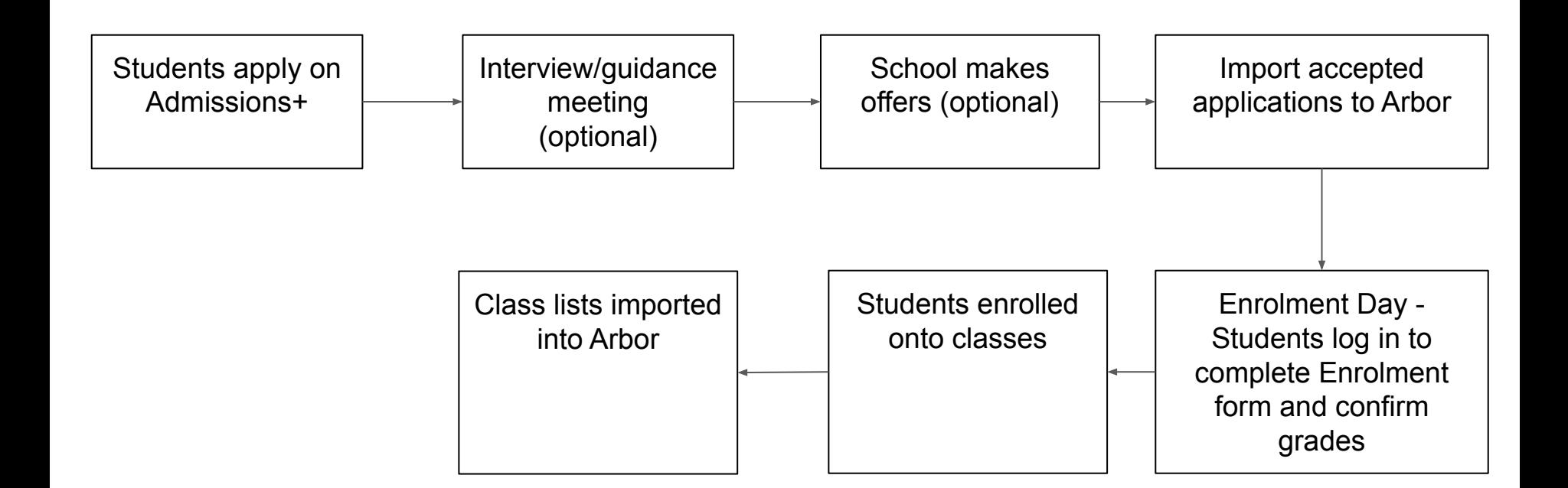

# Admissions Powered by **applicaa**

#### <span id="page-4-0"></span>**Section 1: Arbor API Integration with Admissions+**

Before you start to export data to your Arbor MIS from Admissions+ you need to:

- 1. A school admin will need to click this link to go to the Arbor Applicaa App approval page: **<https://developers-portal.arbor.sc/integration/authentication/2188>**
- 2. Add your Arbor details onto your Admissions+ system:
	- Login to Admissions+ and click **Settings → School Settings** → **Integration**.
	- Click on **Edit**.
	- Select **Arbor** as the Integration platform then enter your **School ID**, this is your **school name** in your Arbor URL as highlighted in red: *https://***schoolname**.*uk.arbor.sc/?/home-ui/index*
	- Click on **Save**.

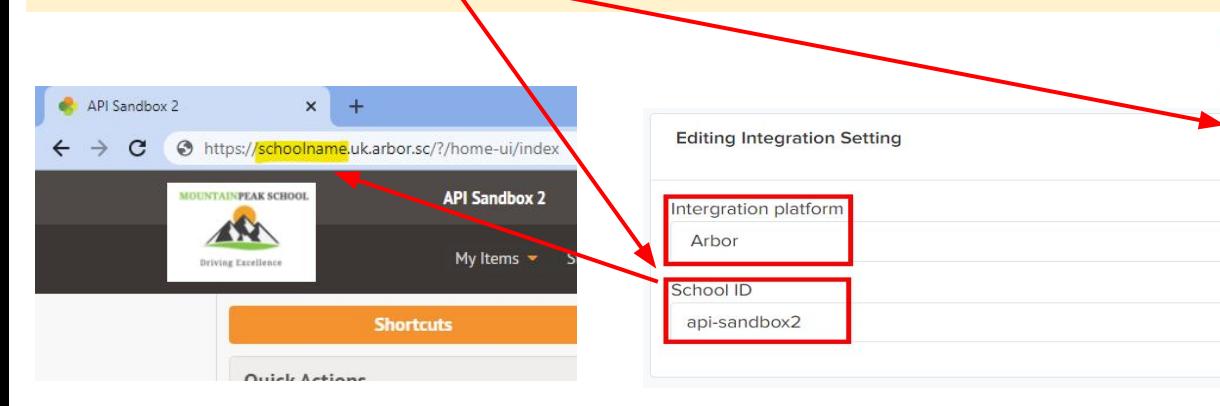

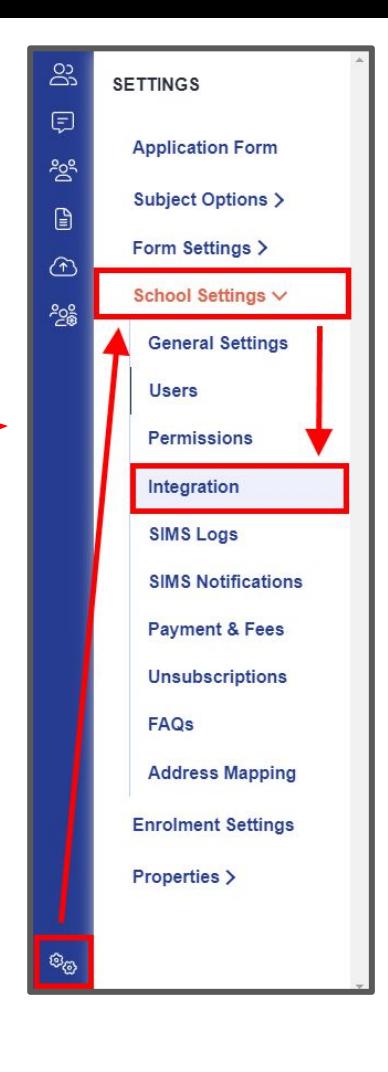

 $\mathscr P$  Edit

**圖 Save** 

#### **Section 1: Arbor API Integration with Admissions+**

- 1. Select **Verify Arbor Credentials/Permissions** to ensure your MIS credentials are valid.
- 2. Once the validation process is complete you should see this message.

**MIS Credentials Validation** 

Credentials are not verified!

**Verify Arbor Credentials/Permissions** 

**MIS Credentials Validation** Arbor credentials are valid. **Download Lookup Values Import UDFs** 

### <span id="page-6-0"></span>**Section 2: Important rules for exporting student applications**

- **1. We don't change addresses for on-roll students and existing contacts.**
- **2. We can add many personal email addresses to Arbor.**
- **3. The home, mobile and work phone number is updated for existing contacts. A person can have have more than 1 home phone number.**
- **4. We use the First Name and Last Name to find existing contacts so they can be matched during export.** *If the returned contact has the same postcode they will be pre-selected in the list of contacts displayed.*

<span id="page-7-0"></span>**Section 3: Which fields are imported for students**  *name, birthday, country of birth, gender and home address*

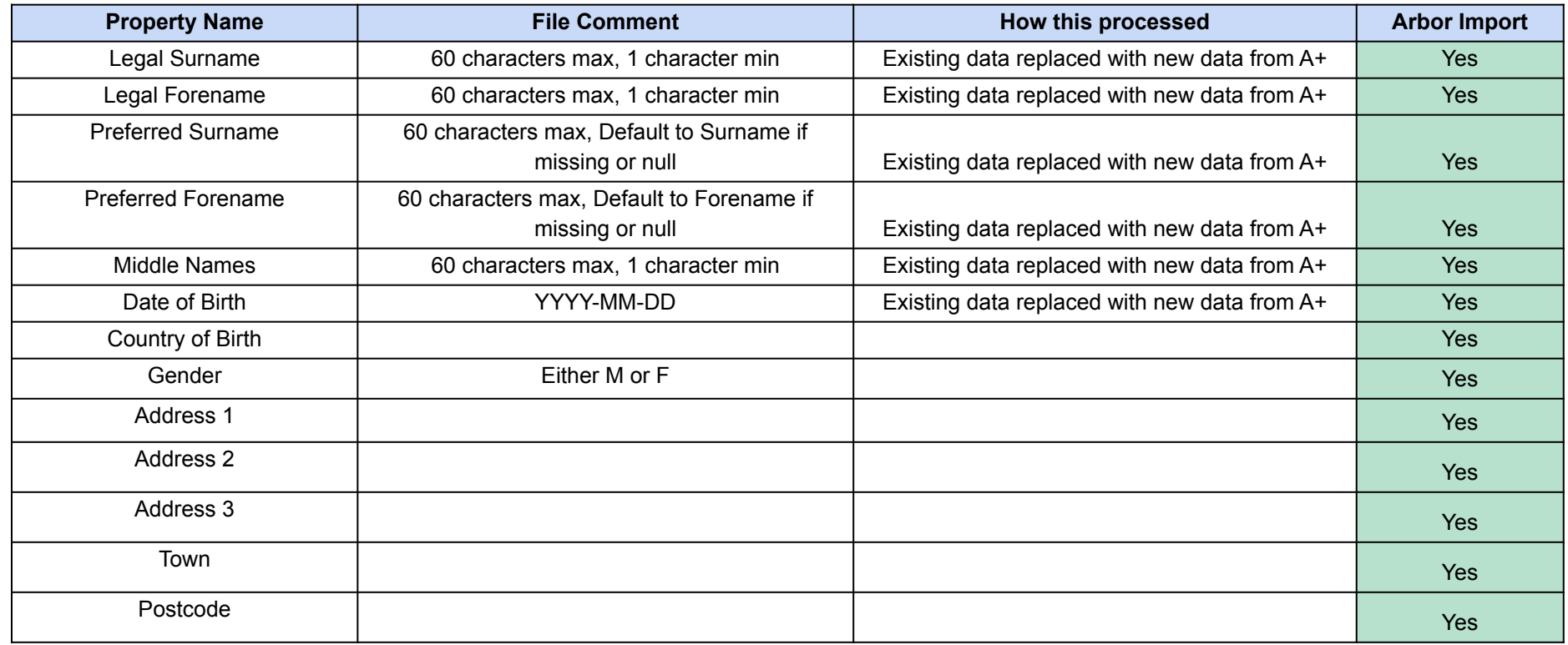

### **Section 3: Which fields are imported for students -** *phone, email, ethnicity, nationality, language, religion, dietary, medical info, english proficiency, language ability and in care status*

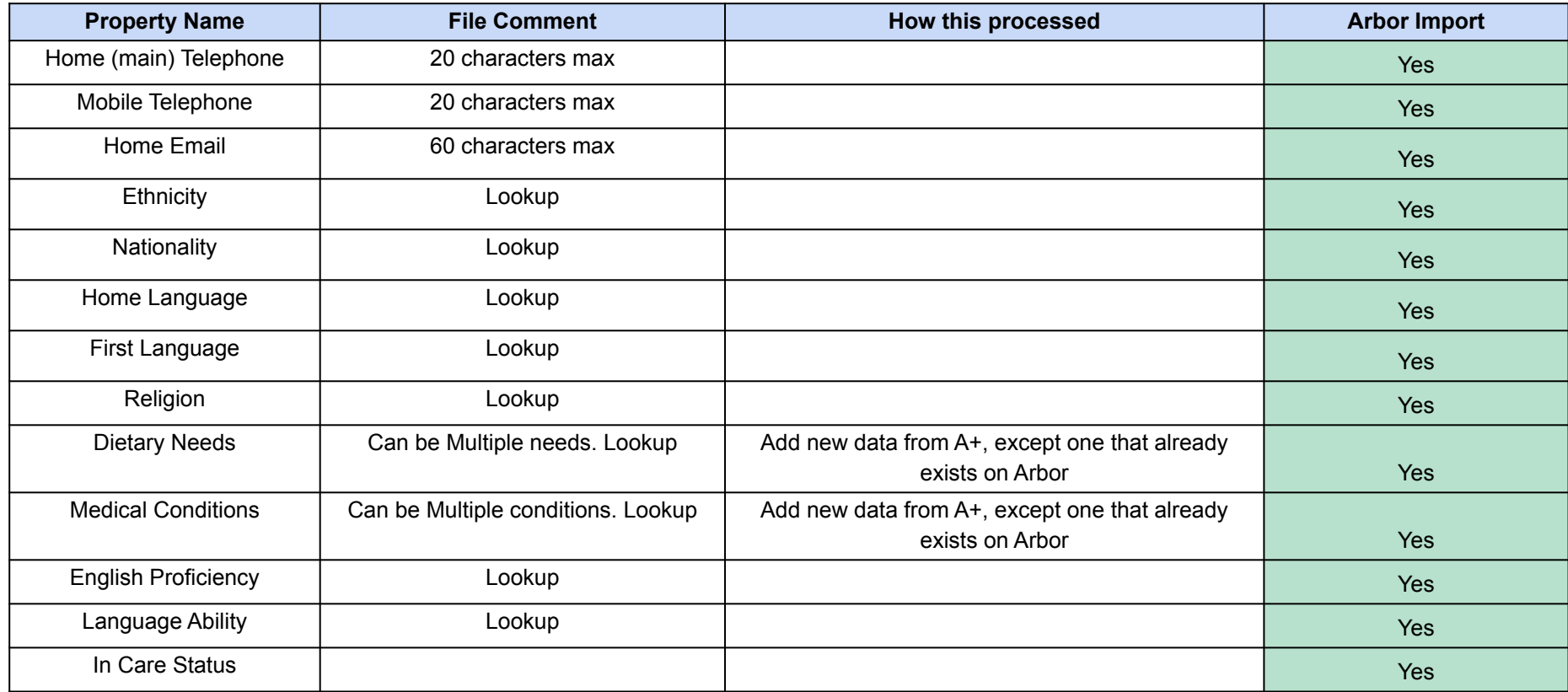

### **Section 3: Which fields are imported for students -** *GP details, mode of travels, sen status, sen need, ULN, UPN and parental consents*

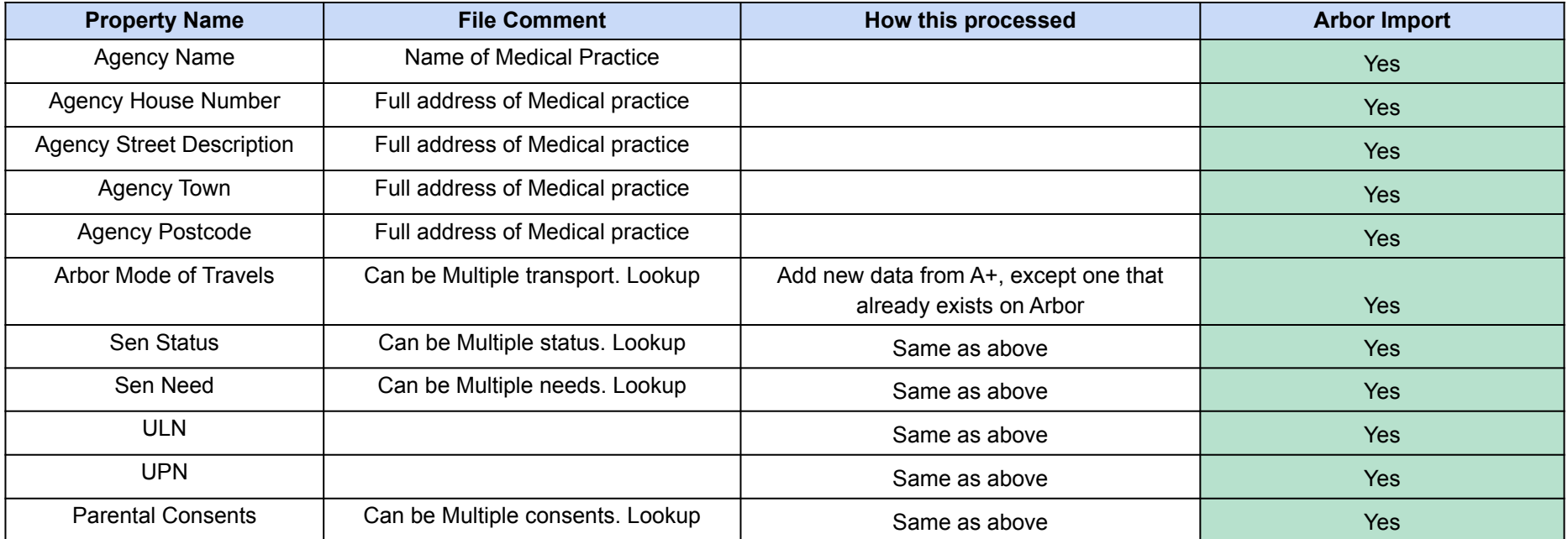

#### *UDFS and Teaching Groups are also imported*

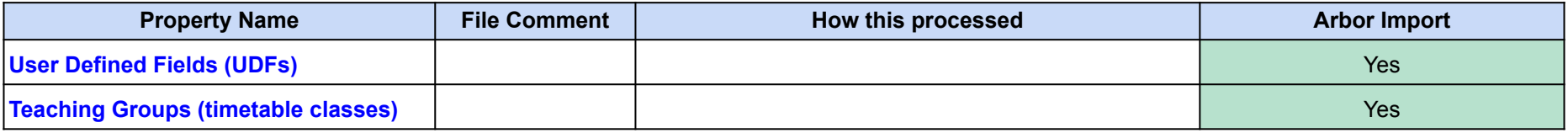

**Section 3: Which fields are imported for contacts**  *name, gender, parental responsibility, priority, primary contact, authorised to collect, receive parent communication and court order*

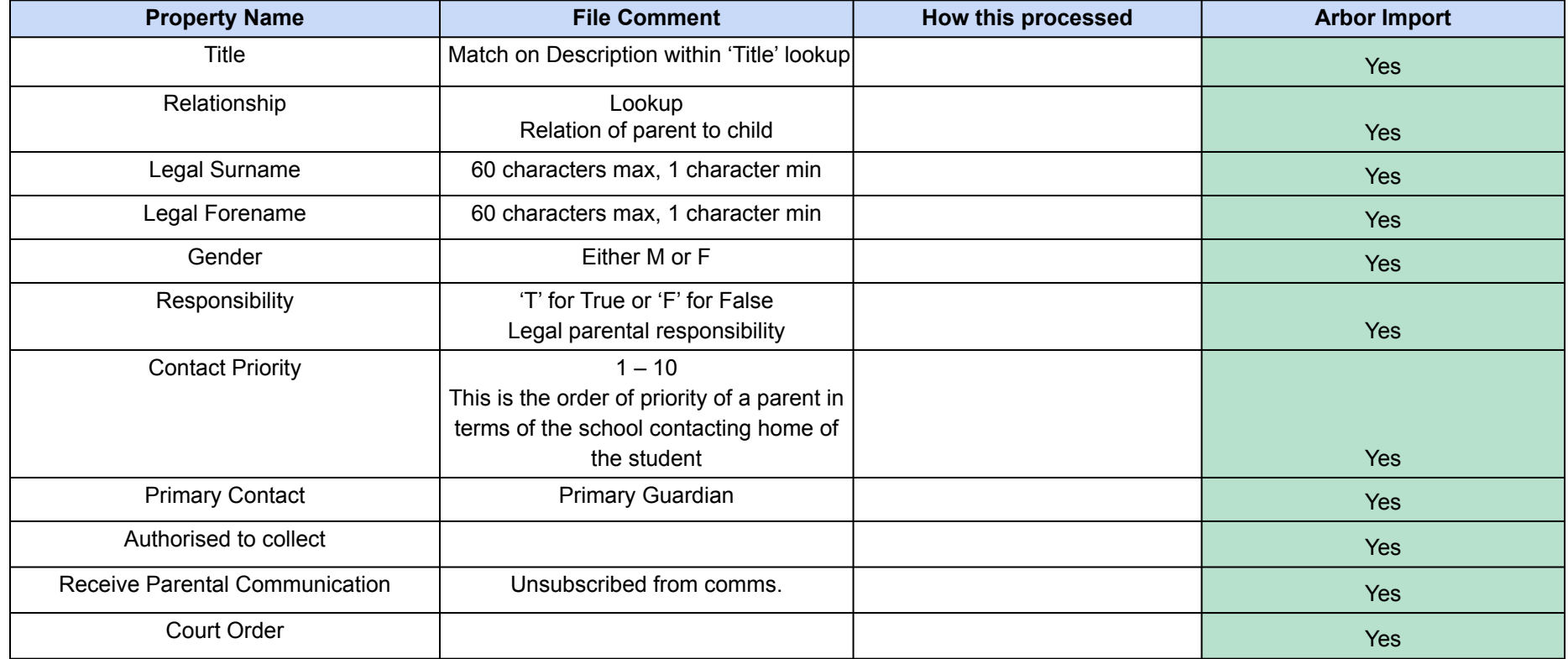

#### **Section 3: Which fields are imported for contacts**  *phone, email and home address*

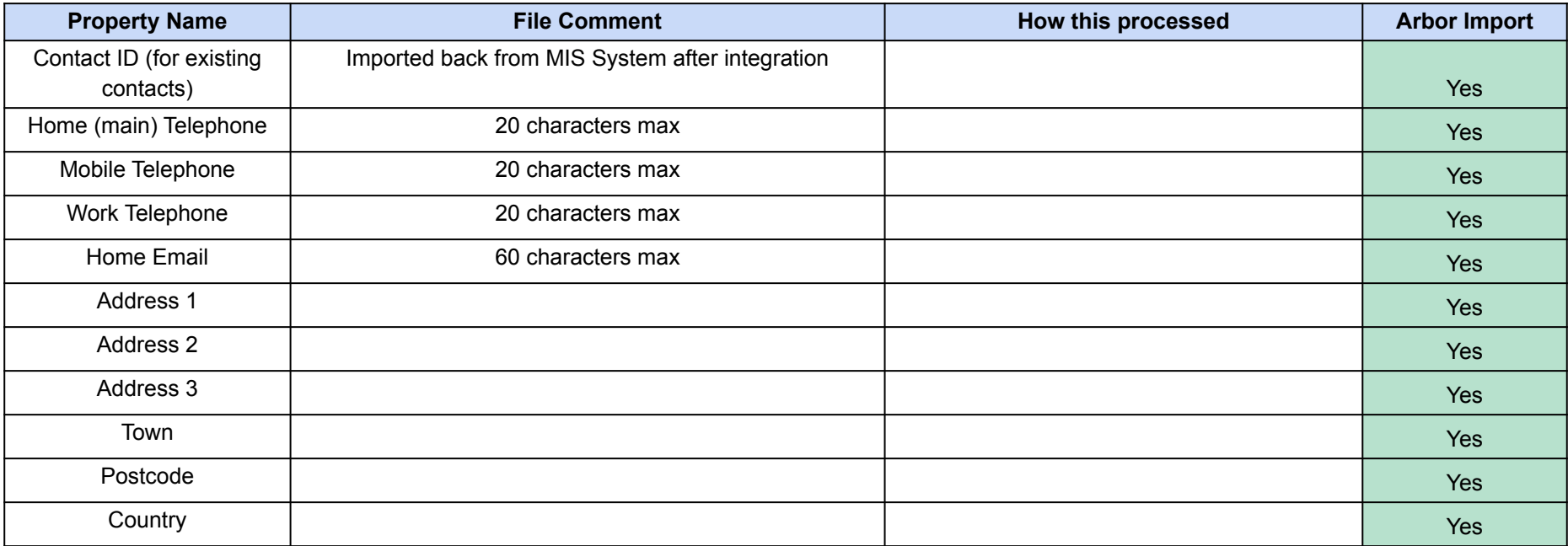

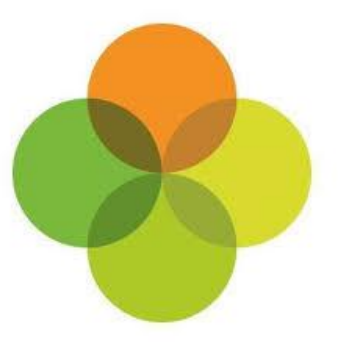

## <span id="page-12-0"></span>**Section 4: Arbor MIS Admissions+ Export**

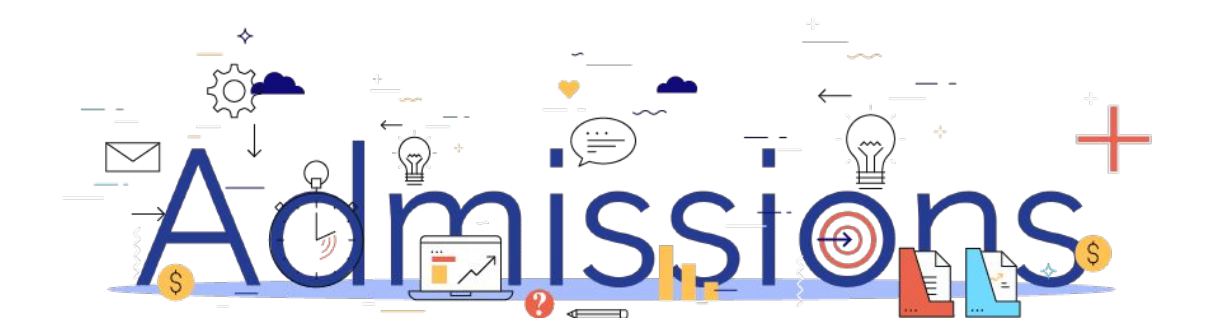

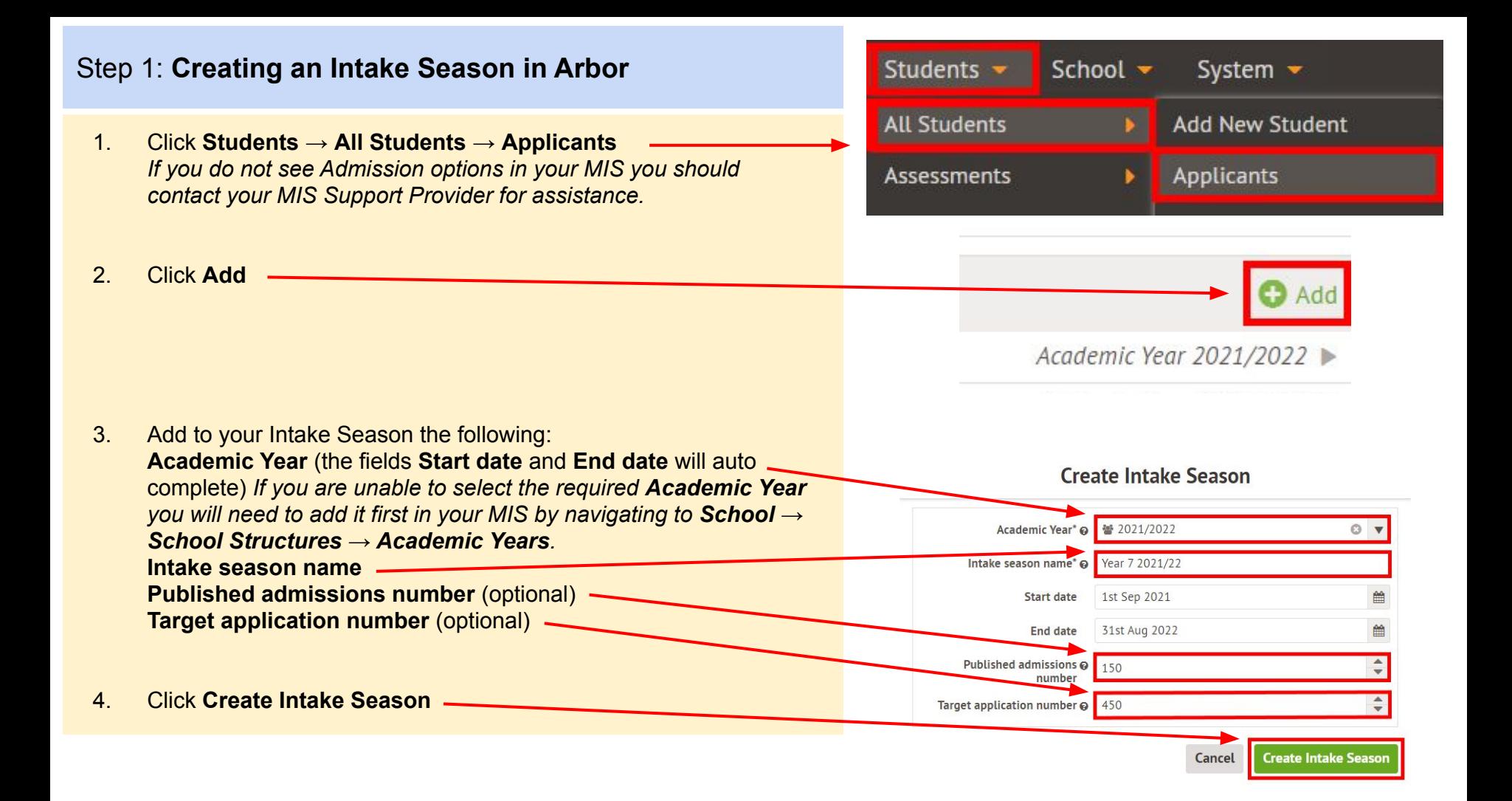

#### Step 2: **Enrolling students to be exported**

- 1. When your students are ready to be exported to your MIS they should be enrolled in Admissions+.
- 2. For Sixth Form students when they are put on their Courses their enrolment status will change to Enrolled.
- 3. The **Student Profile** and **Bulk Student Selection** methods can also be used to enrol Sixth Form students.

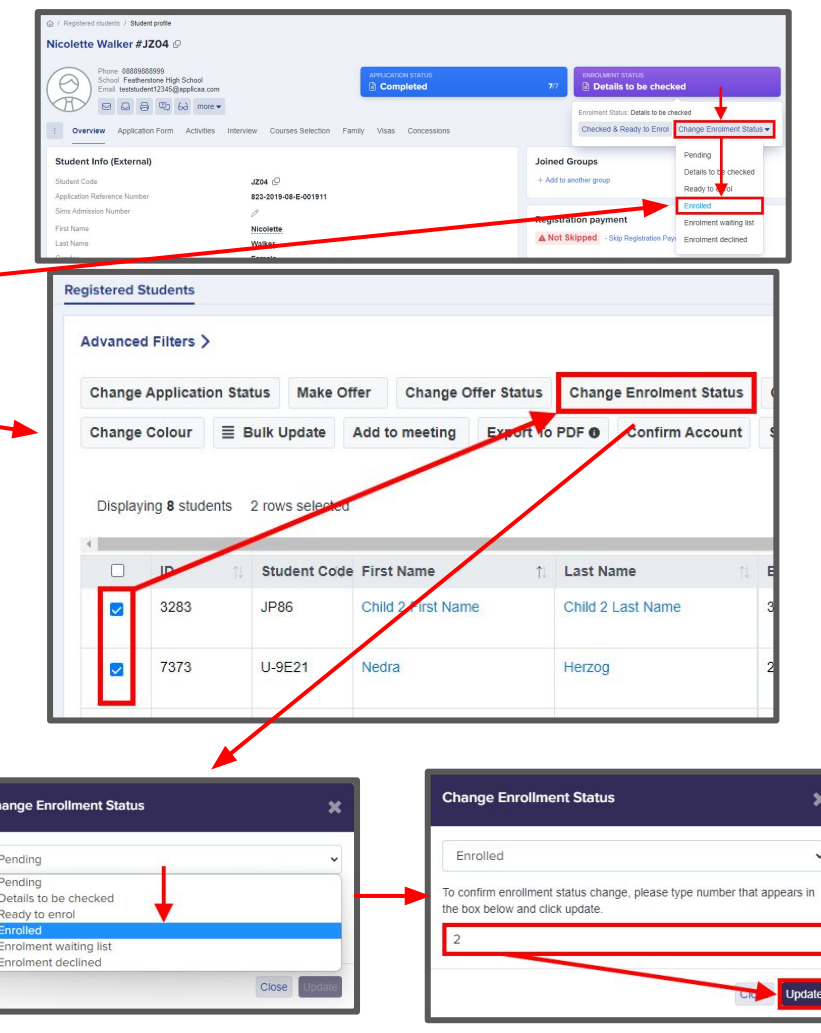

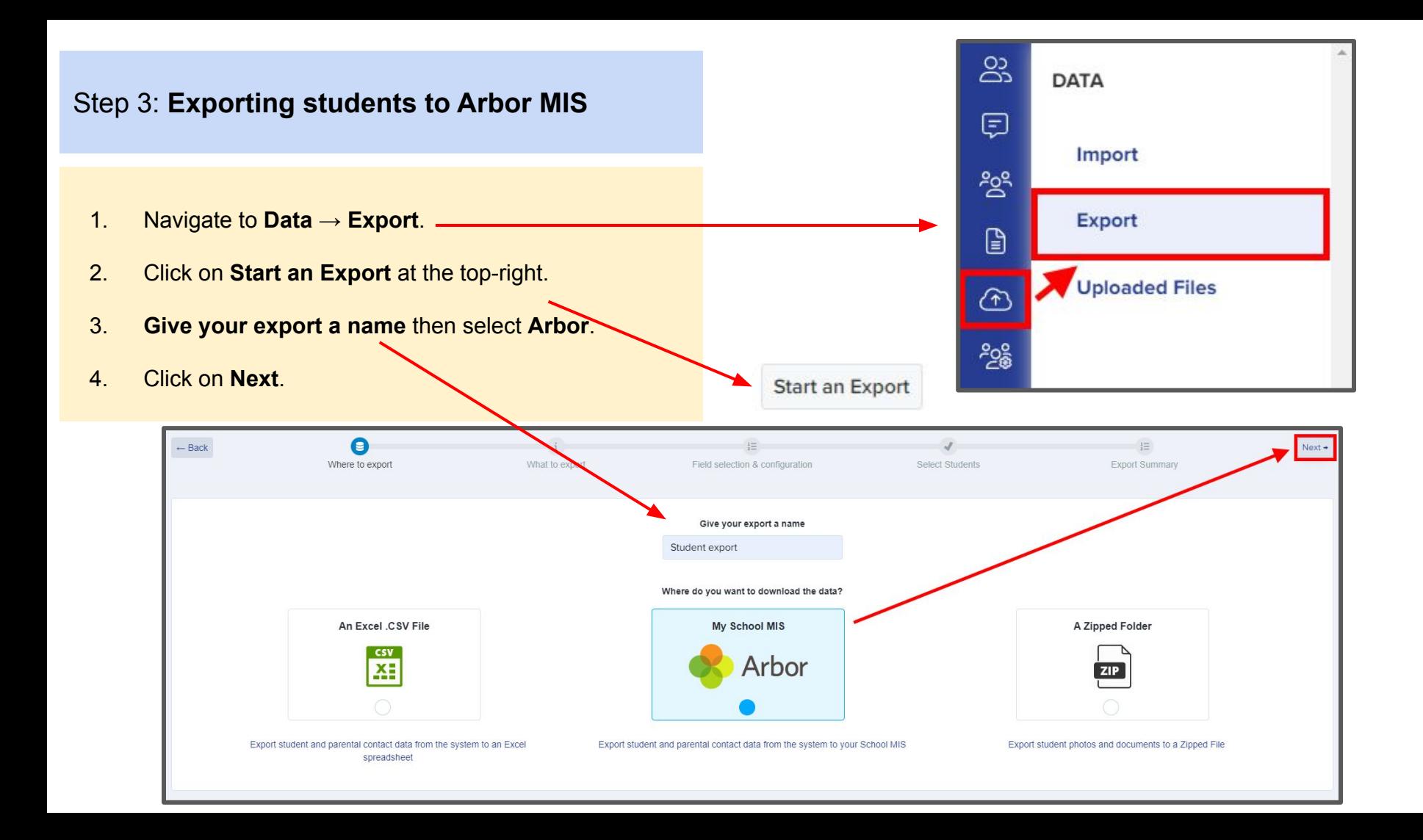

- 1. Select **Students** then click **Next**.
- 2. On the next step you need to: Select **Intake Season** *e.g. Reception 2021/22* Select **Intake Group** *e.g. Intake Group 1* Select **Applicant Bucket** *e.g. Applicant Bucket 1* Select **Academic Level** *e.g. Reception 2021/2022 There are additional Export Options available to select*
- 3. The Data Mapping options will be pre-selected and now include **User Defined Fields**.

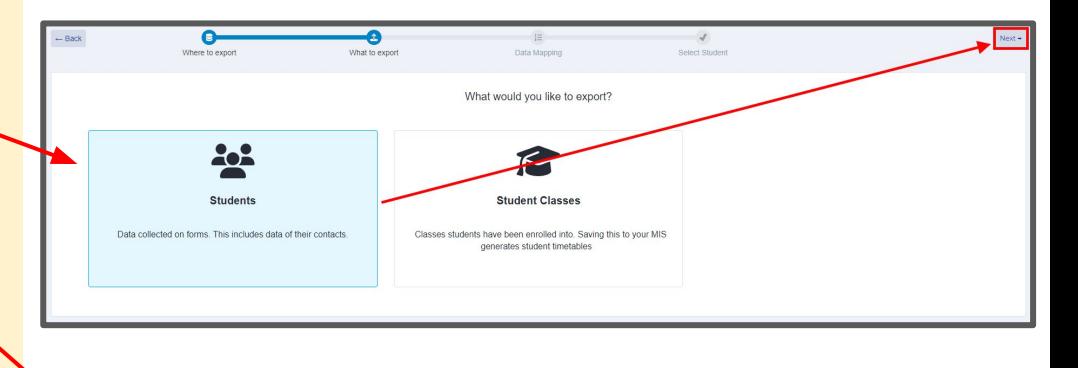

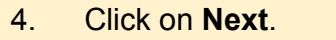

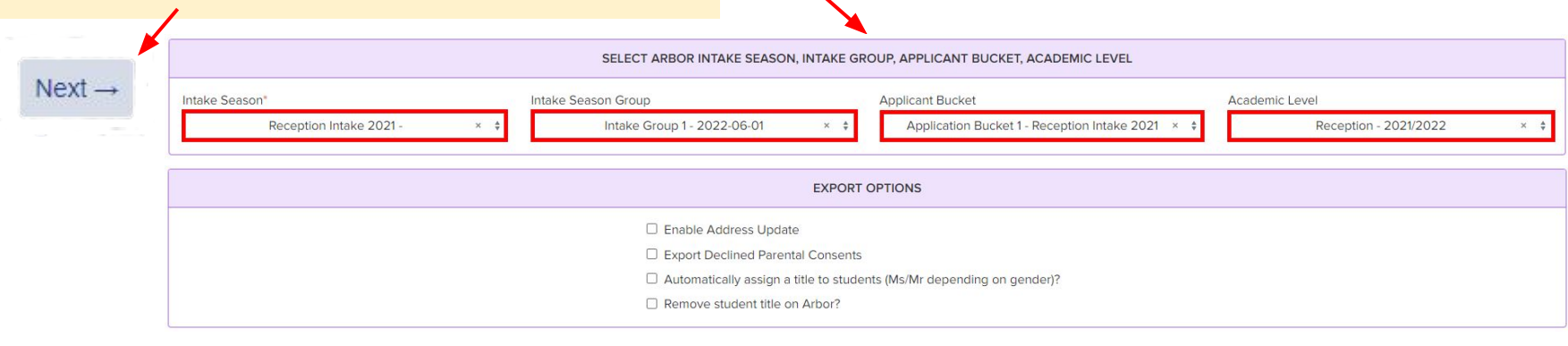

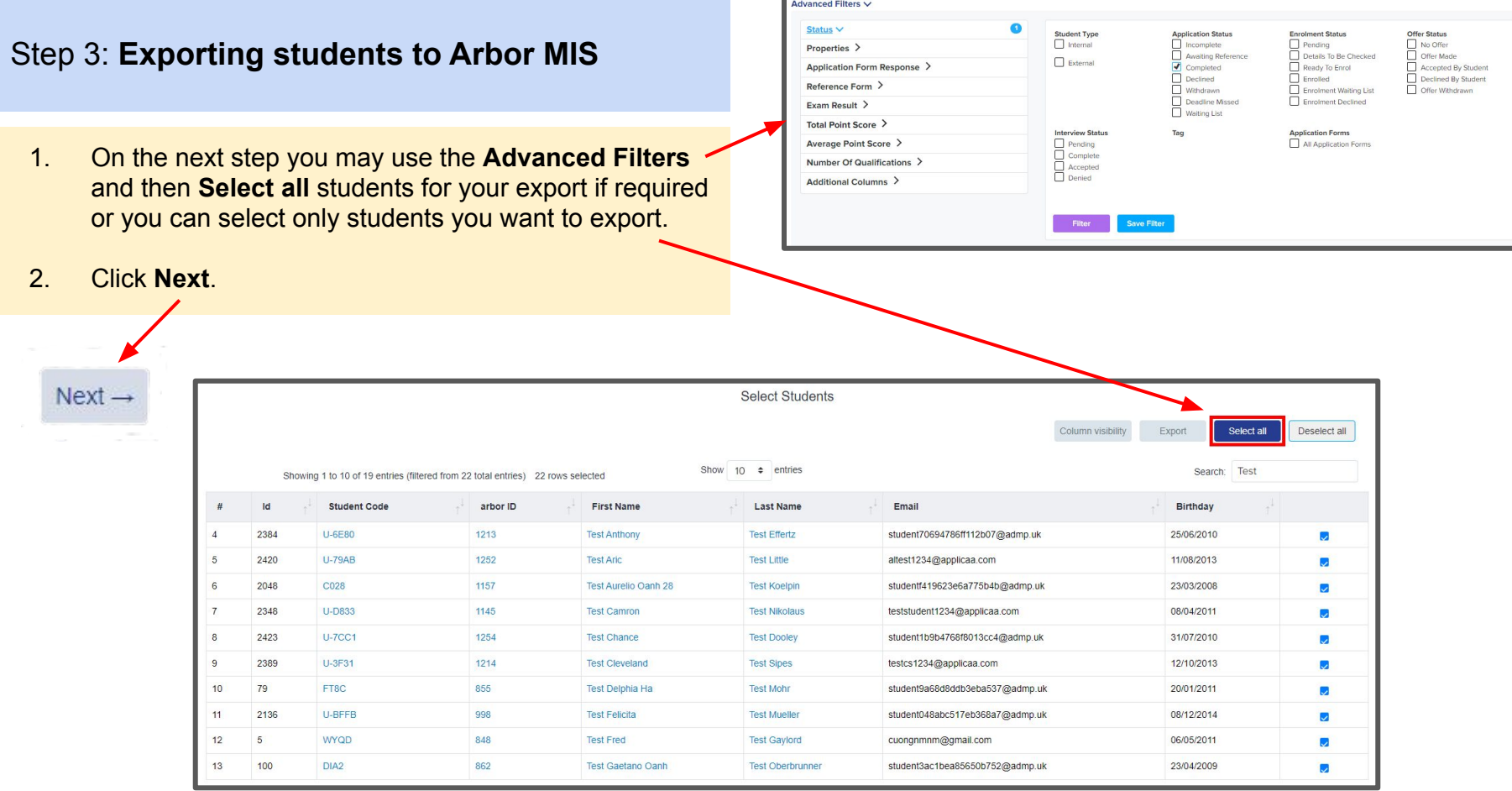

1. On the Arbor Student Mismatch Checking step potential mismatched students will be displayed if they are different in your MIS.

*Click on Resolve for each student in the Unresolved Matches list.*

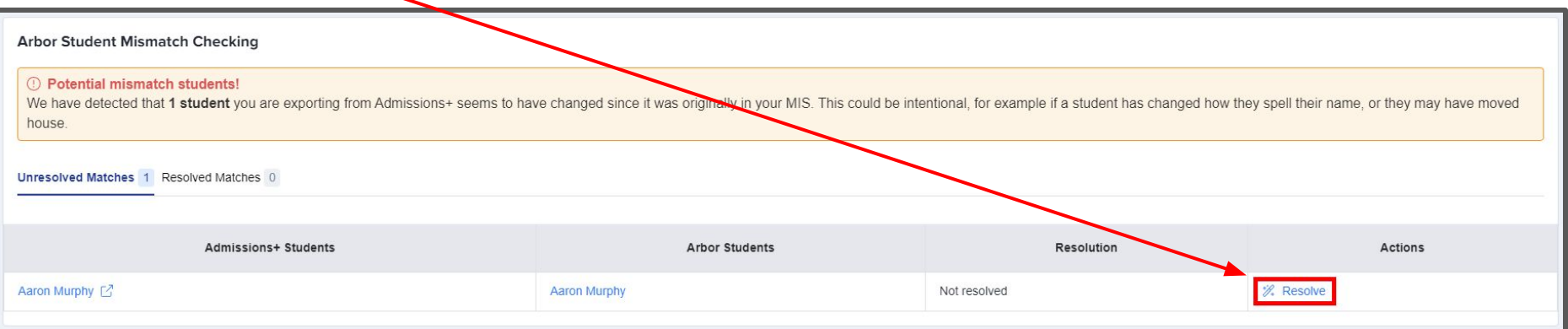

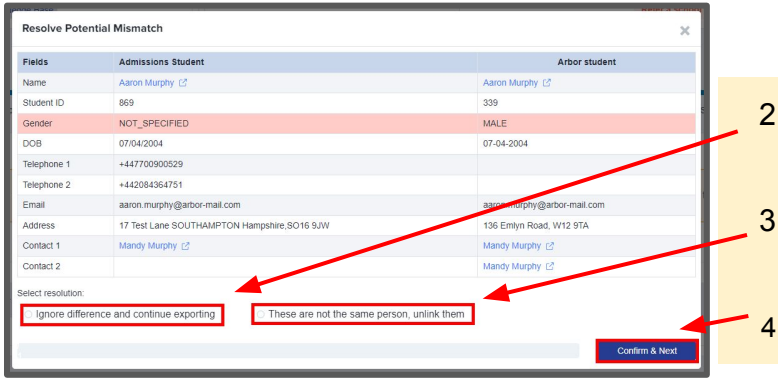

- 2. Select the **Ignore difference and continue exporting** option to confirm they are a match.
- 3. Select the **These are not the same person, unlink them** to confirm they are **not** a match.
- 4. Click **Confirm & Next** which will show the next student**.**

1. Once you have selected an appropriate option for your student(s) they will appear in **Resolved Matches** *Click on Change to select a different option if required.*

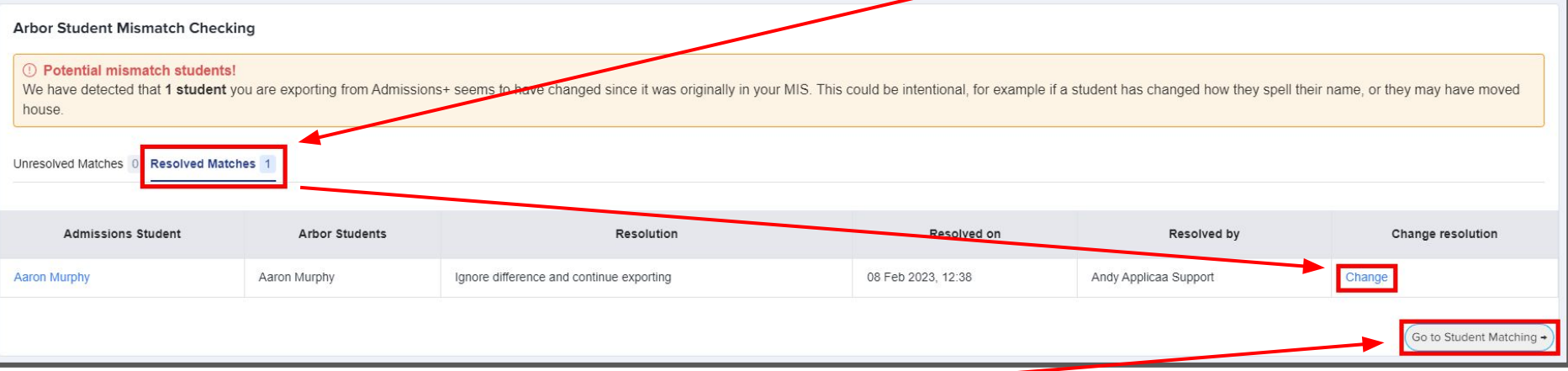

#### 2. Click **Go to Student Matching** once all students have been checked.

**Please note:** If there are too many mismatched students you will need to contact Support or your Customer Success Manager, when this happens the message below will be displayed and you will not be able to continue with the export.

**Arbor Student Mismatch Checking** 

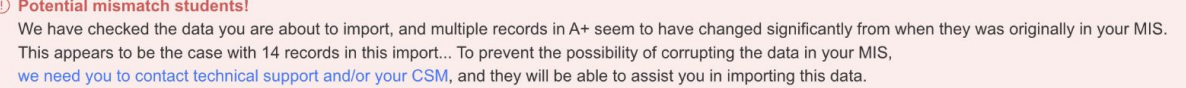

Raise a Support ticket

1. In the Arbor Student Mapping screen you will need to **Resolve** any **Unresolved Matches.**

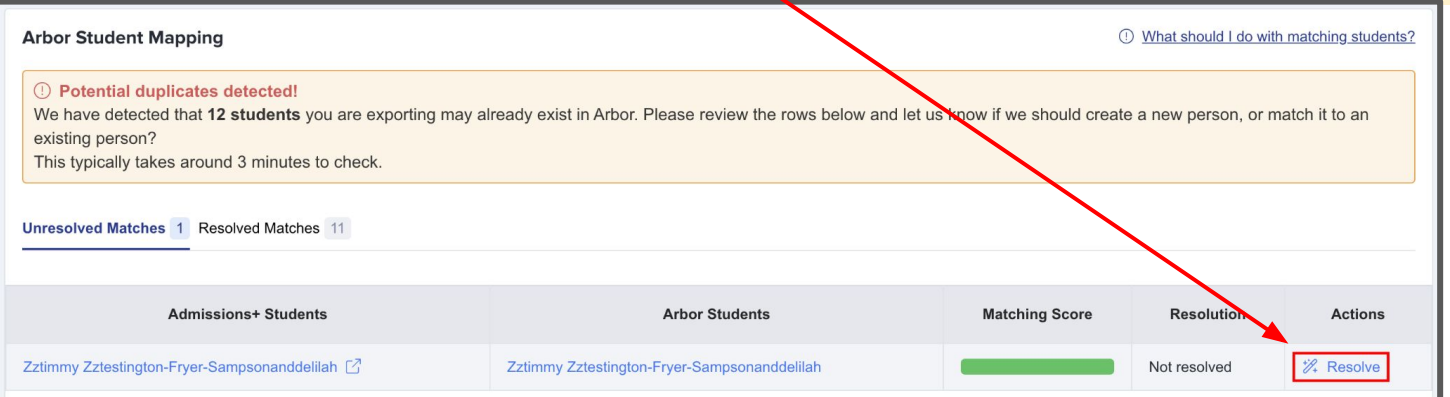

- 2. Select the **Merge to Arbor student** option to merge them with the selected student, there maybe more than one student displayed to select.
- 3. Select the **Export as new student** option to export them as a new Arbor student.
- 4. Select the **Skip this student** option to not export them.
- 5. Click **Confirm & Next** which will show the next student**.**
- 6. Click on **Next.**

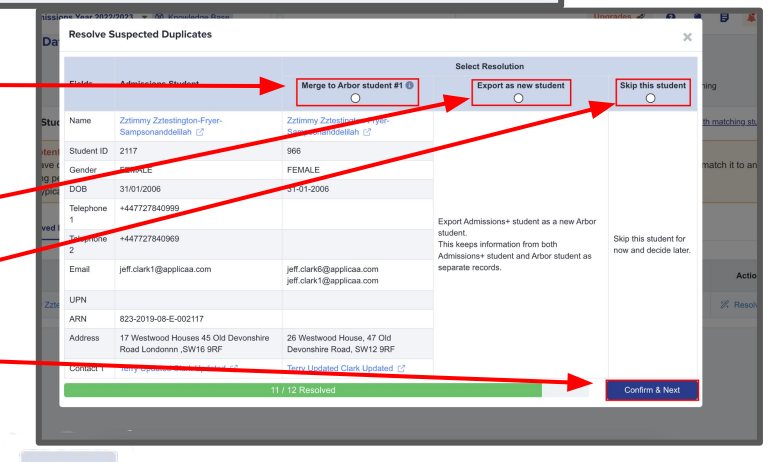

1. On the Arbor Contact Mapping step existing Arbor contacts will be displayed if they match contacts in Admissions+. *Select New Contact if they are not an existing contact in your MIS or Skip Contact if they should not be synced. Contacts are matched using the following rules:*

*1. The system looks through existing Arbor contacts, and finds any one who matches the name, title, email and postcode of the person on Admissions+*

*2. Matching people are listed as 'Potential Matches'*

2. Click **Next**.

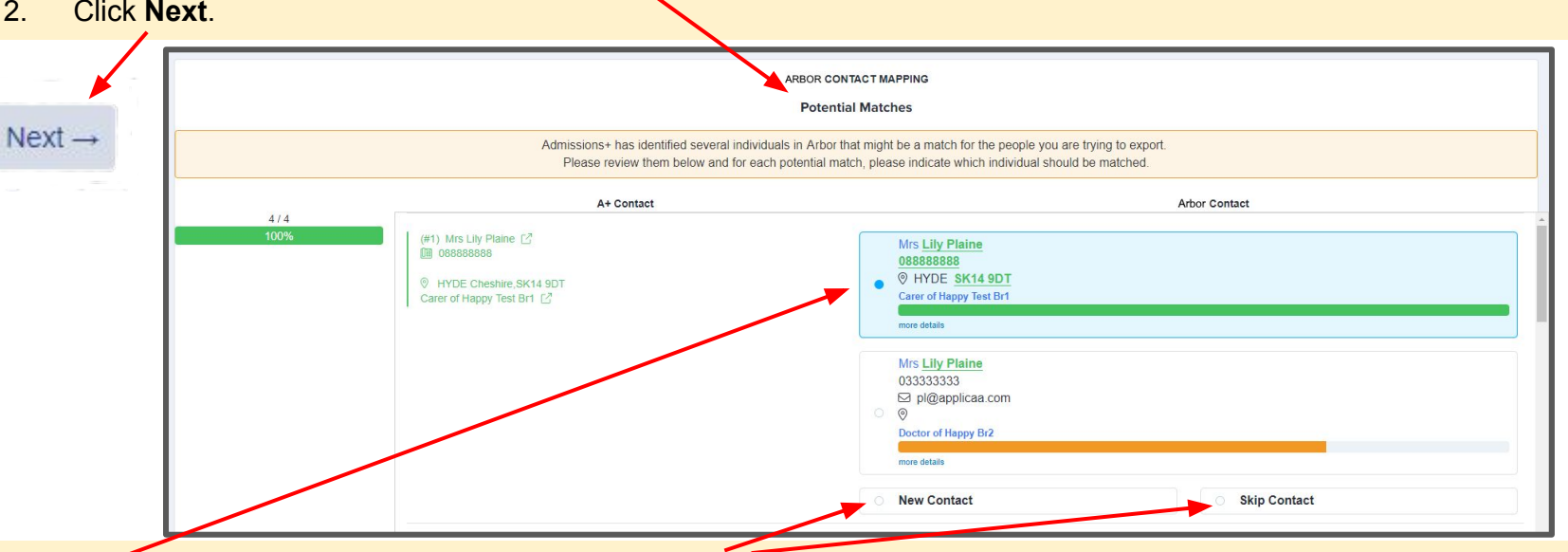

**Match To -** links the Admissions+ contact to an existing Arbor contact, saves the Arbor Contact Id to Admissions+ and updates the available data from Admissions+ to the Arbor contact (see the data table for import rules) **New Contact -** creates a new person in Arbor **Skip Contact -** does nothing, the contact is not imported

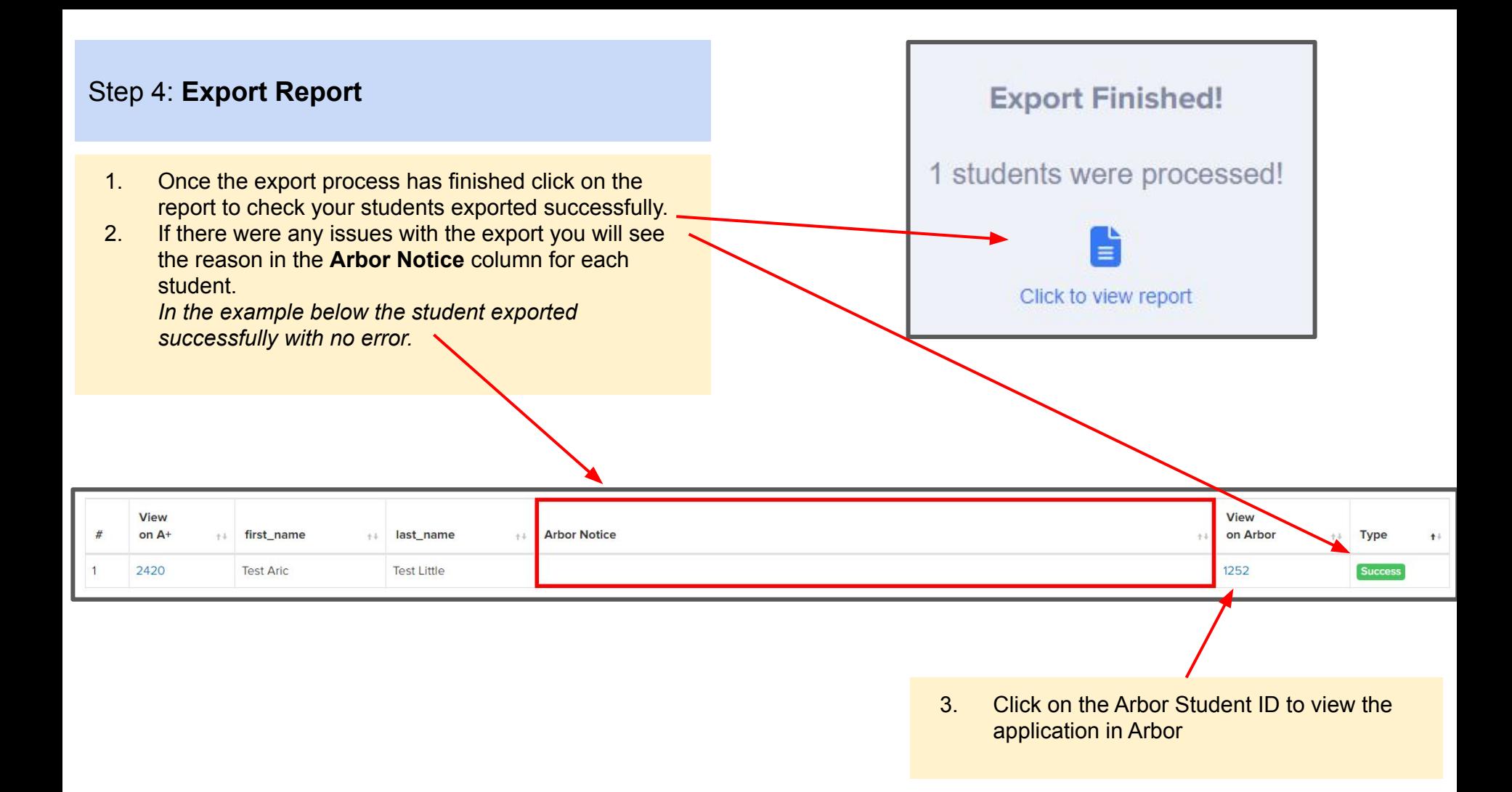

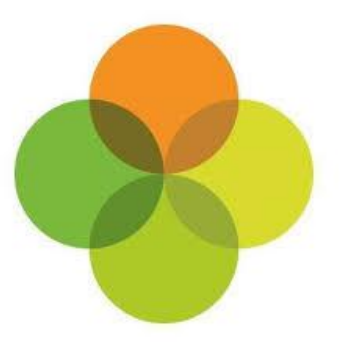

## <span id="page-23-0"></span>**Section 5: Arbor MIS Admissions+ Import of UDF's**

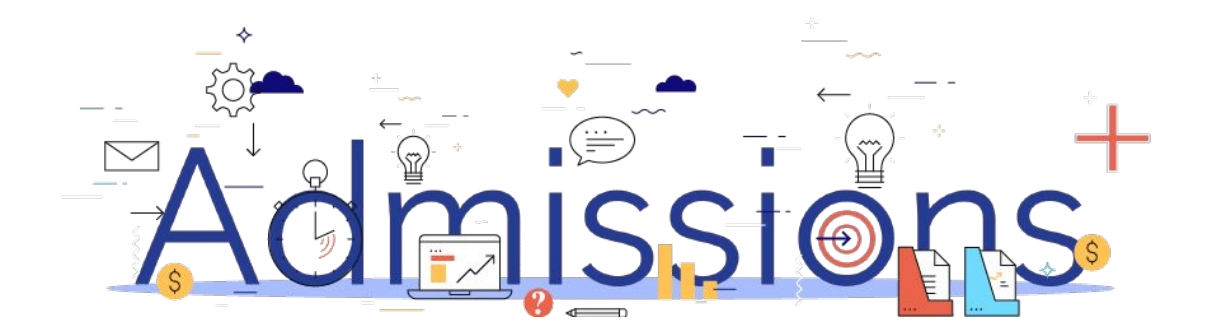

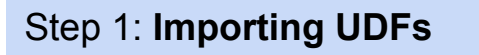

- 1. Log into Admissions+.
- 2. Navigate to **Settings** → **School Settings** → **Integration**
- 3. Click **Import UDFs.**

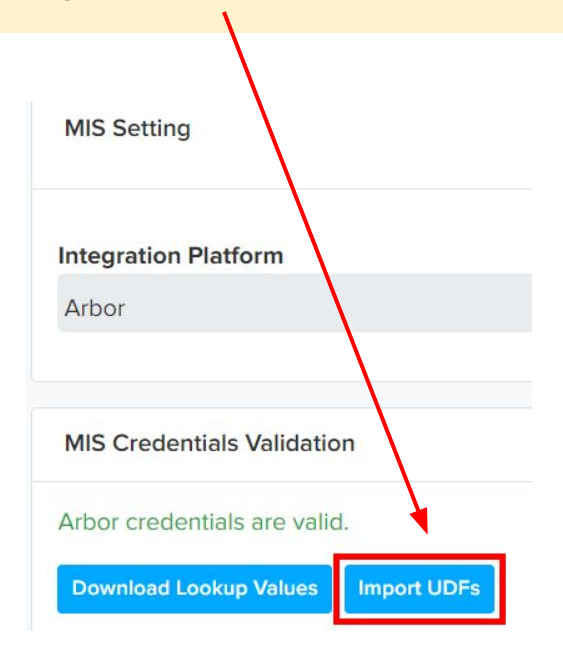

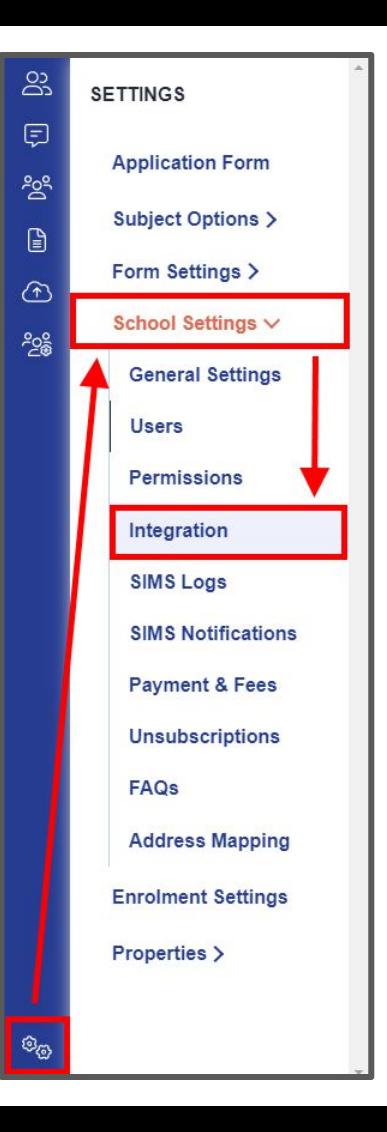

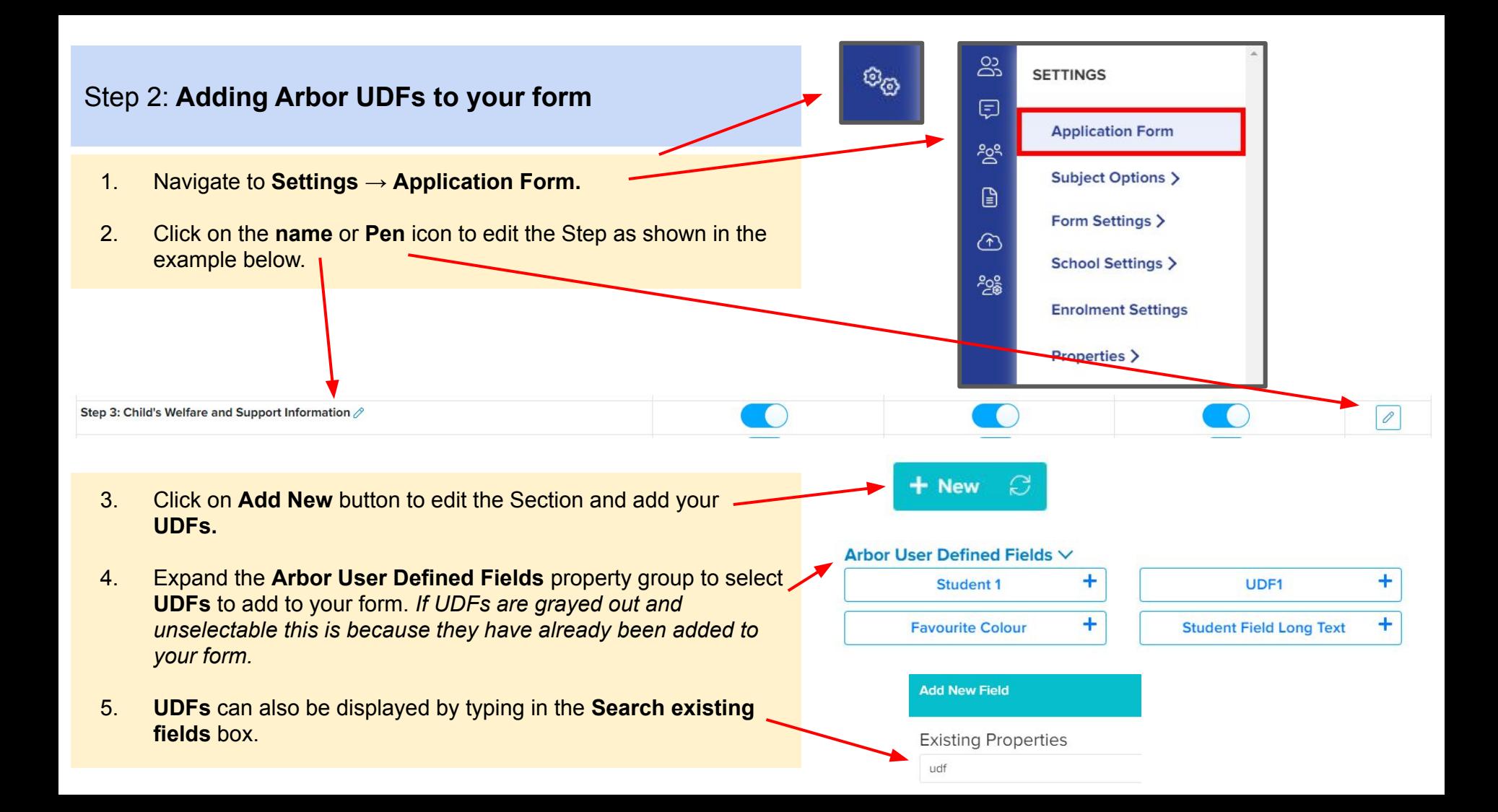

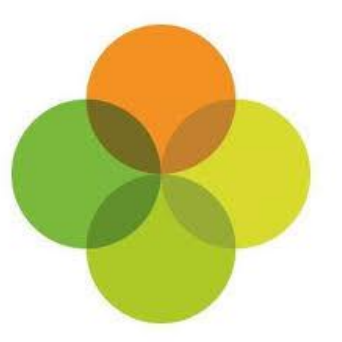

# <span id="page-26-0"></span>**Section 6: Arbor MIS Admissions+ Export of Classes**

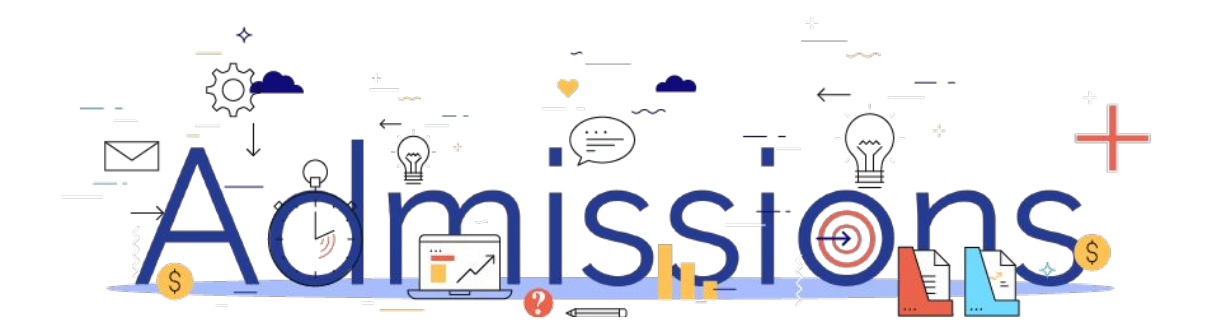

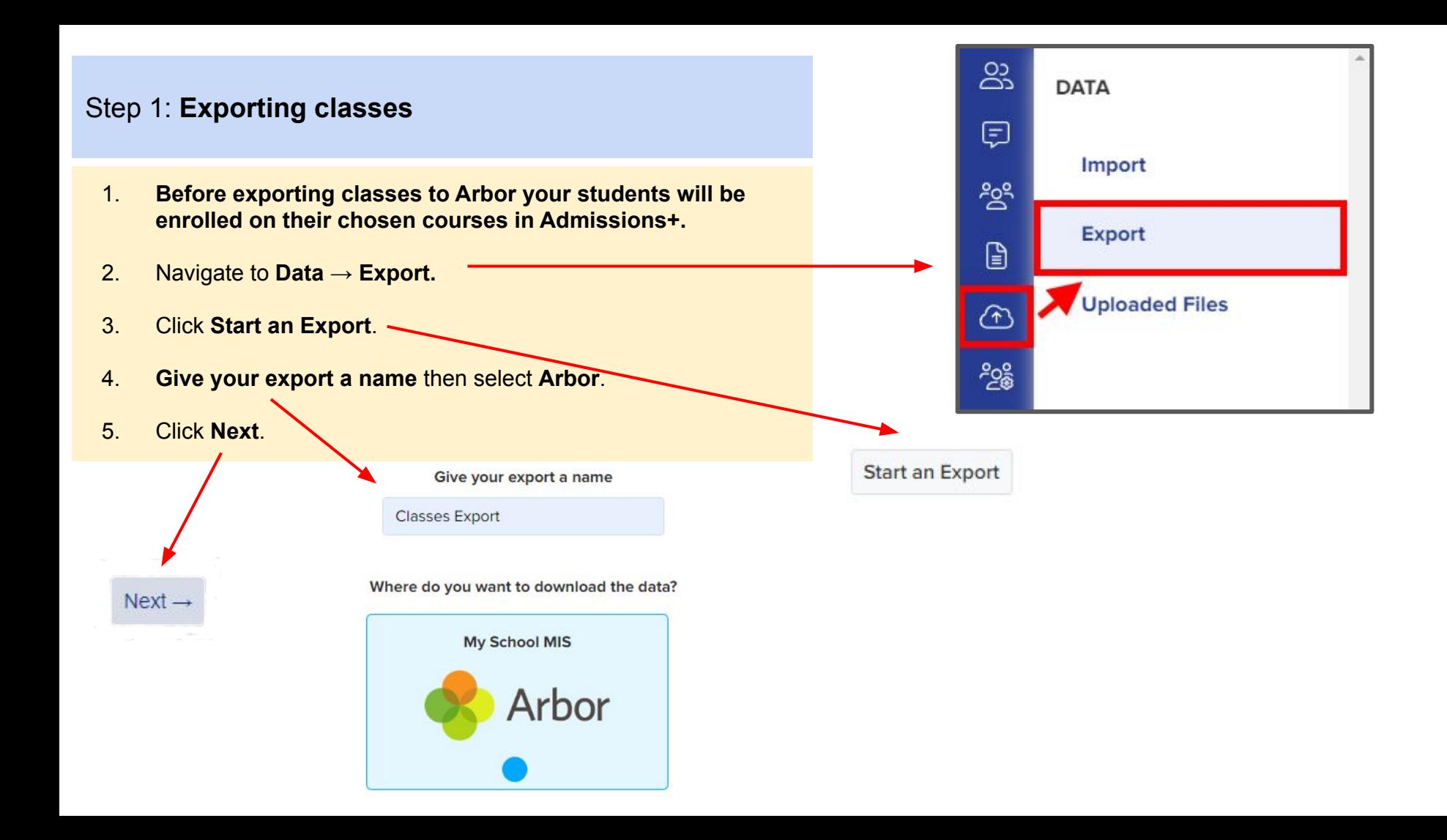

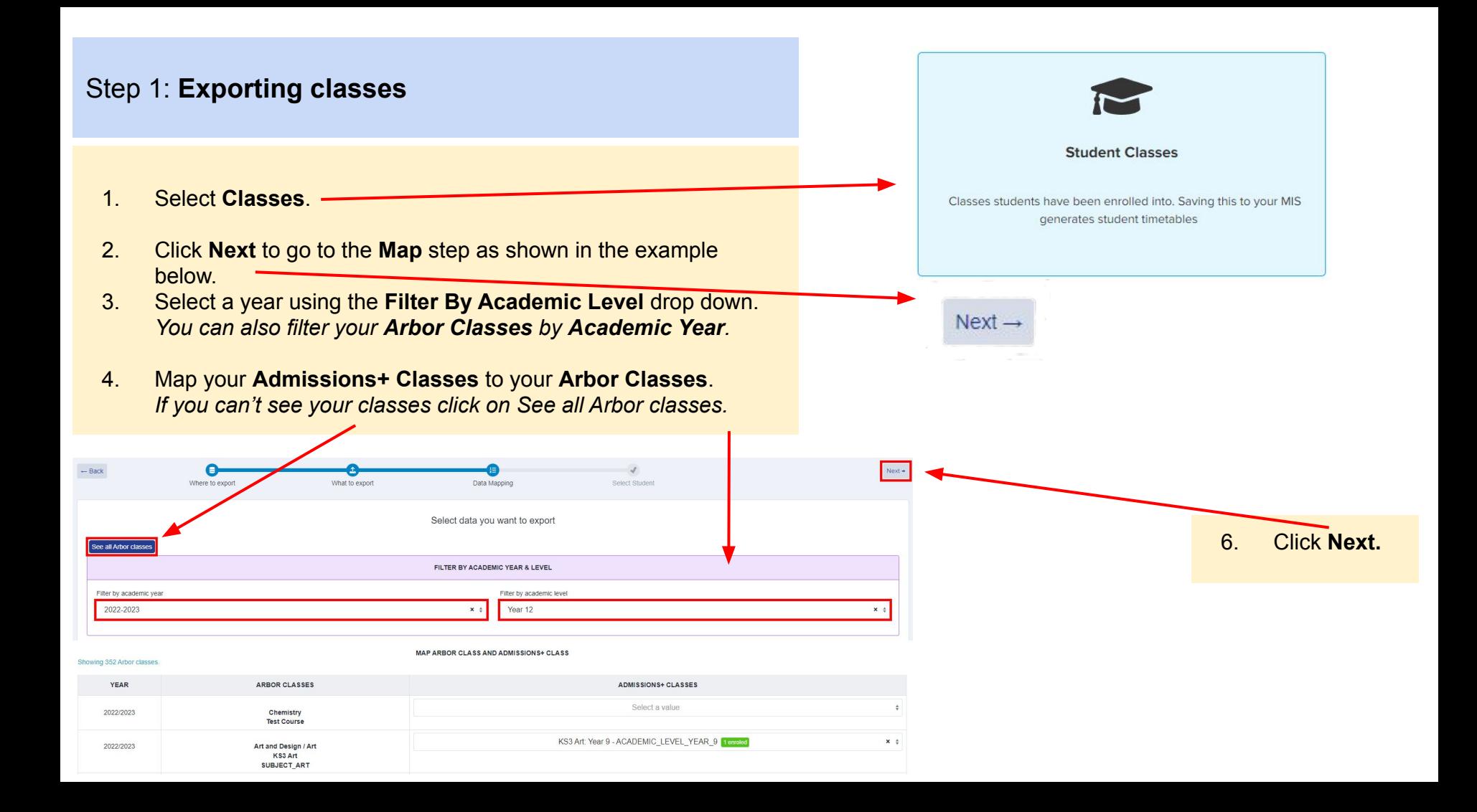

#### Step 1: **Exporting classes**

- 1. On the **Details** step a preview of the export will be displayed.
- 2. Click on **Next.**

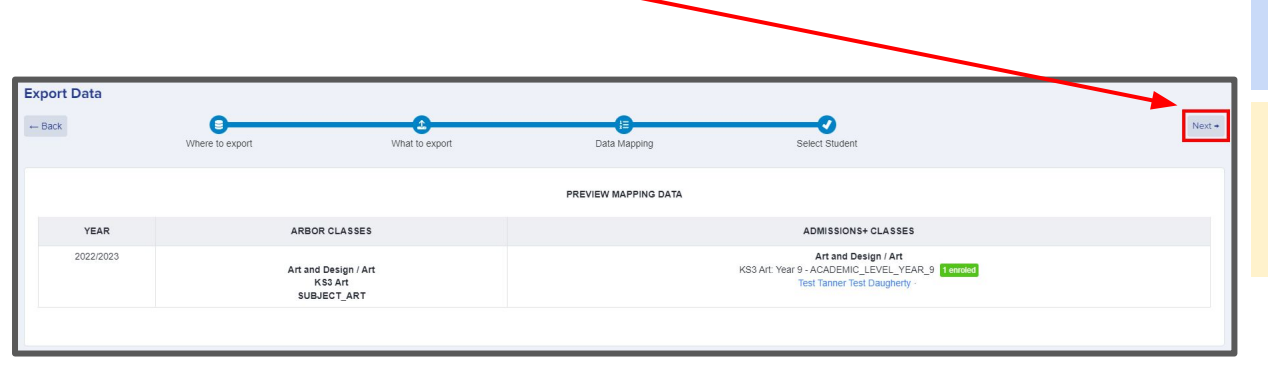

#### Step 2: **Export Report**

1. Once the export process has finished click on the report to check Classes have exported.

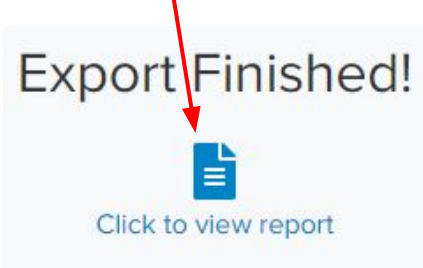

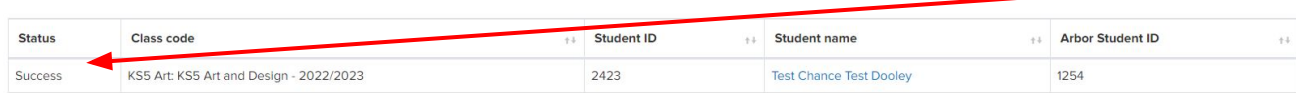

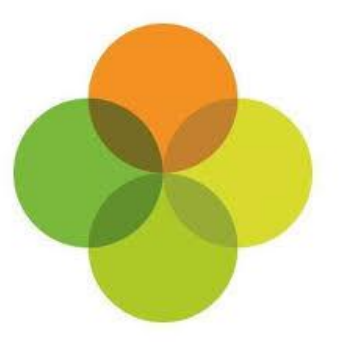

## <span id="page-30-0"></span>**Section 7: Arbor MIS Admissions+ Import**

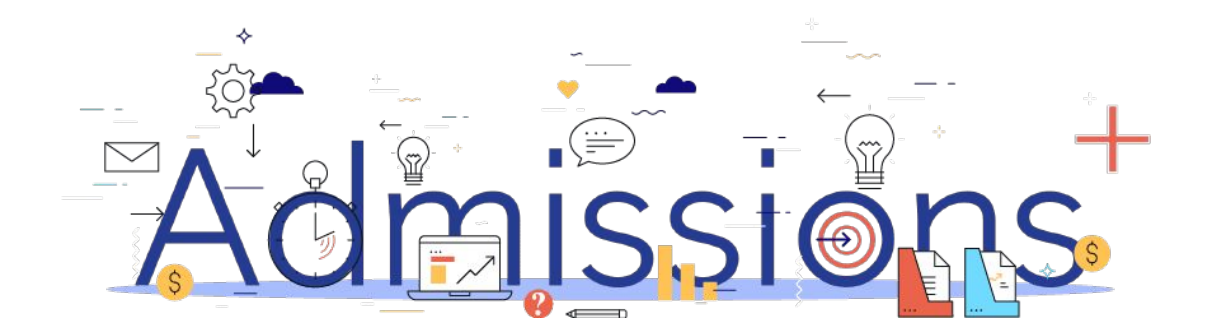

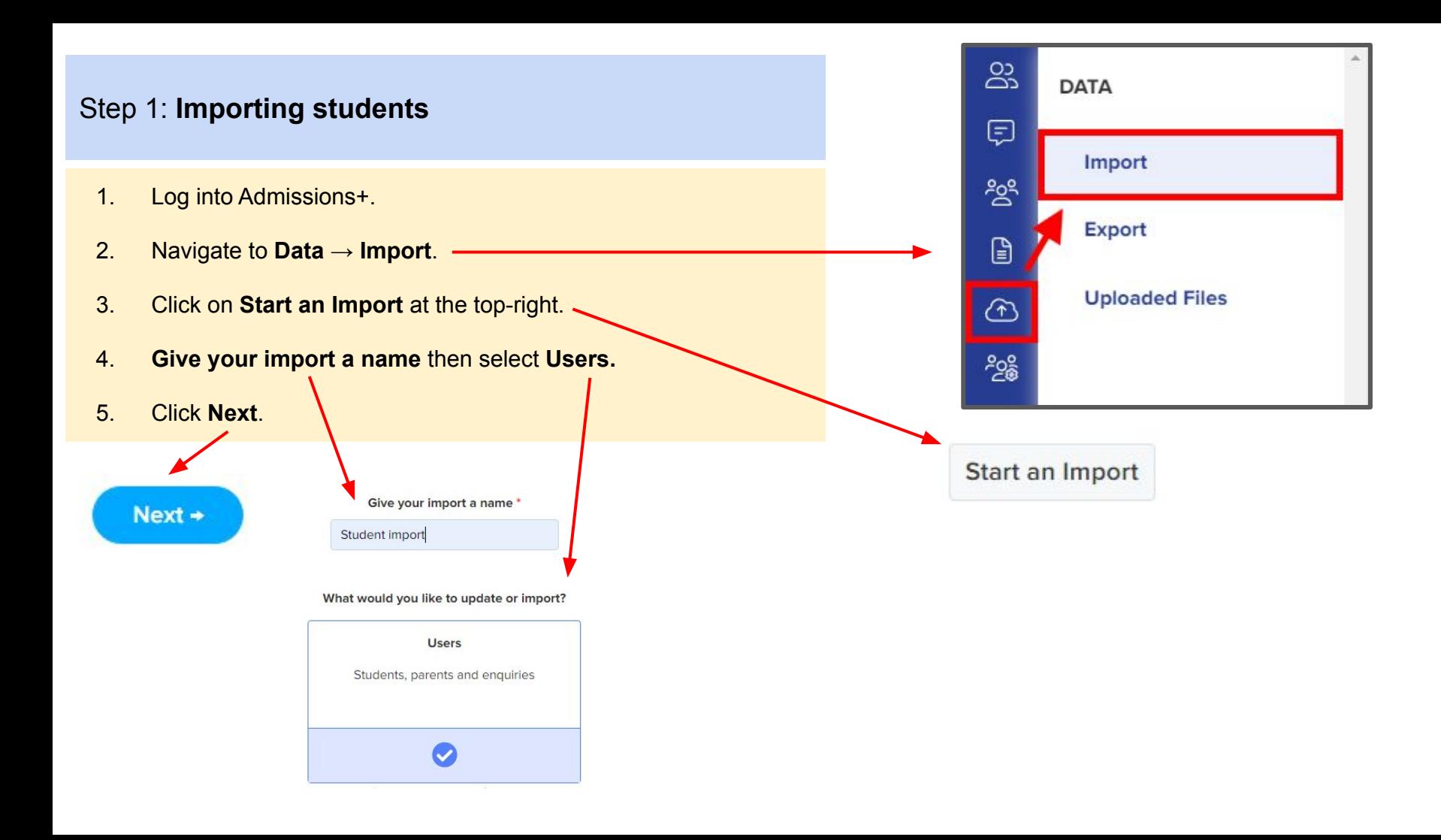

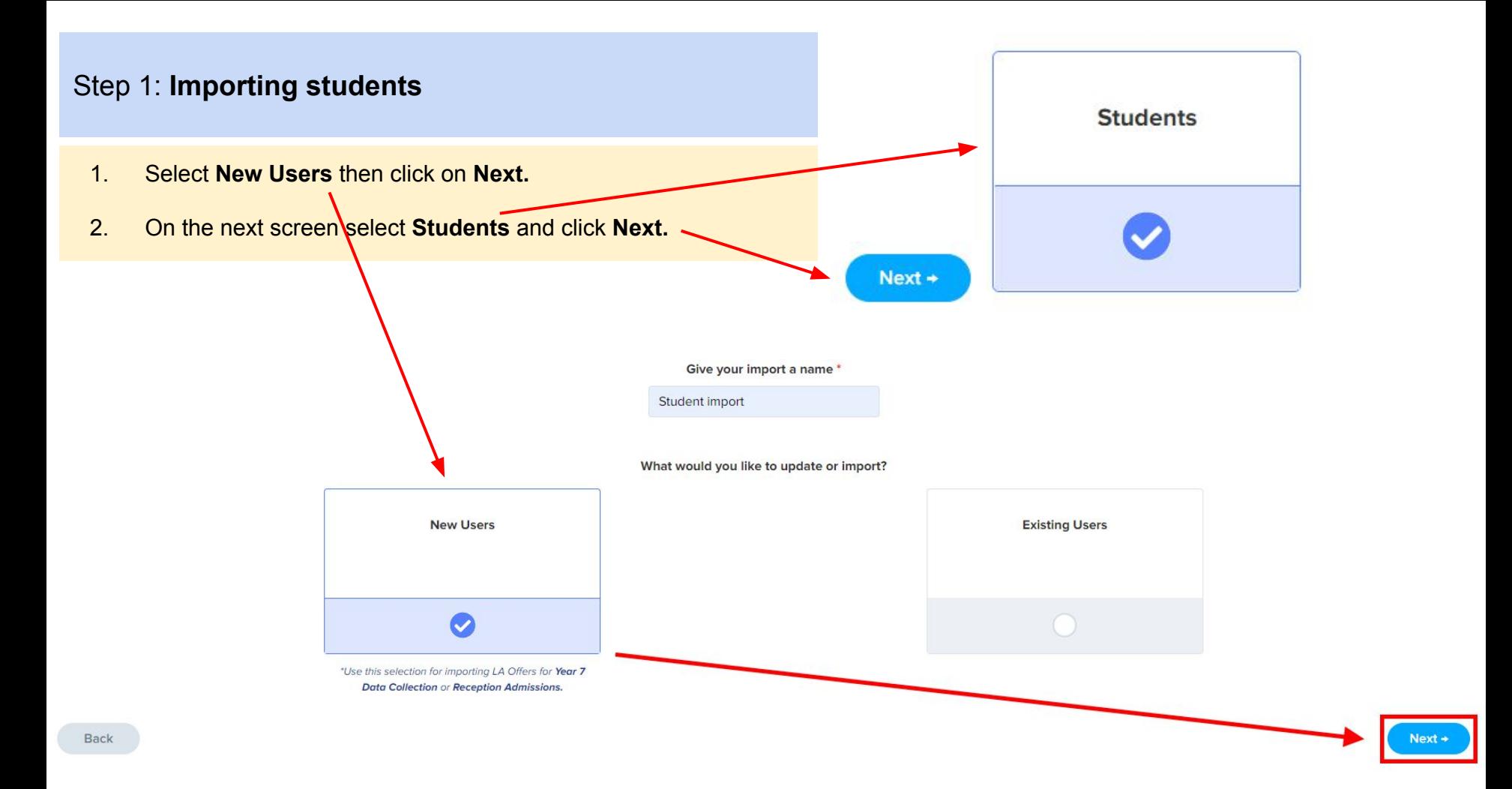

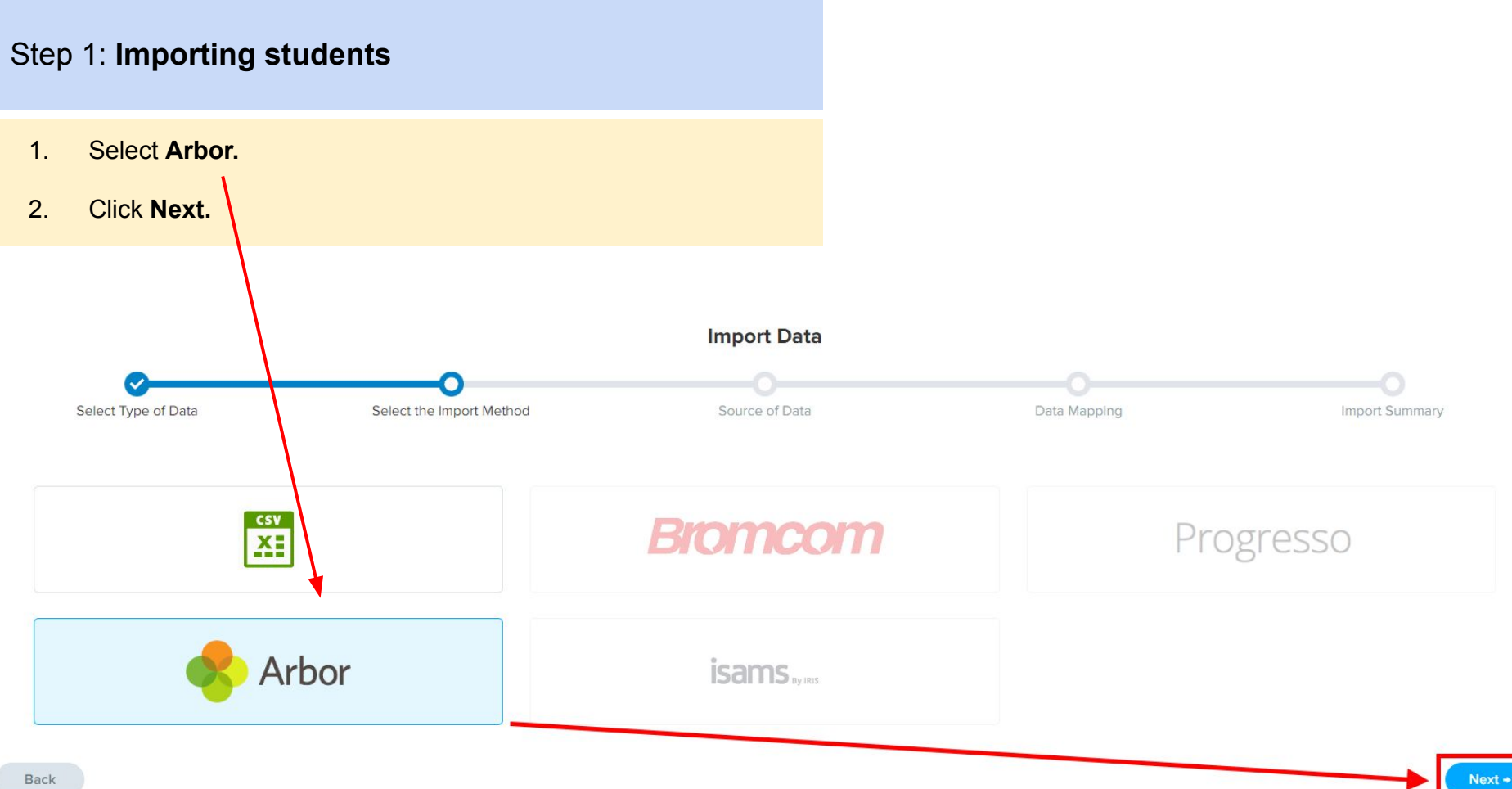

#### Step 1: **Importing students**

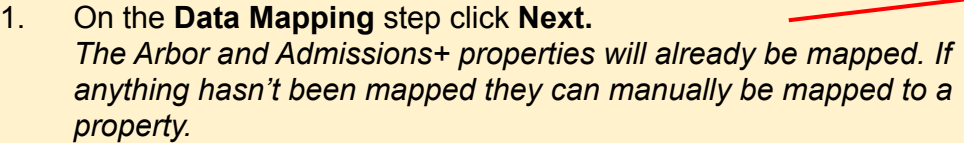

2. On the **Import Summary** step you can **Filter Students** using the drop down menus and also **Filter Students By Admission Group**.

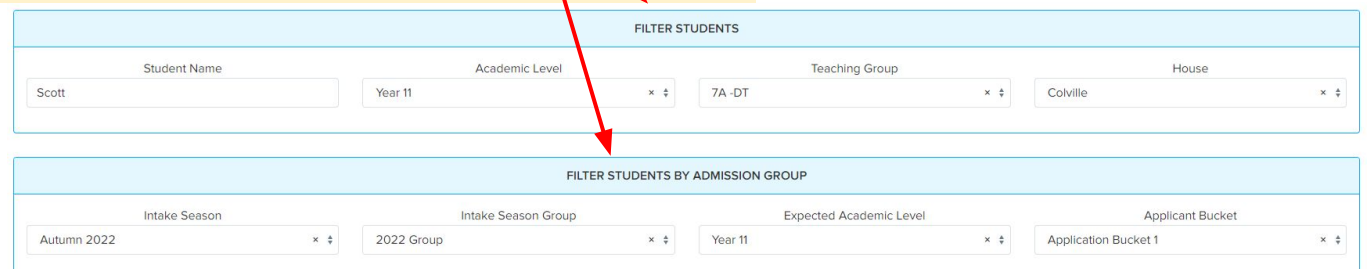

 $Next +$ 

**Select all** 

3. Click on **Select all** to import all students into Admissions+.

**Next** 

4. Click **Next** to **Import** your students.

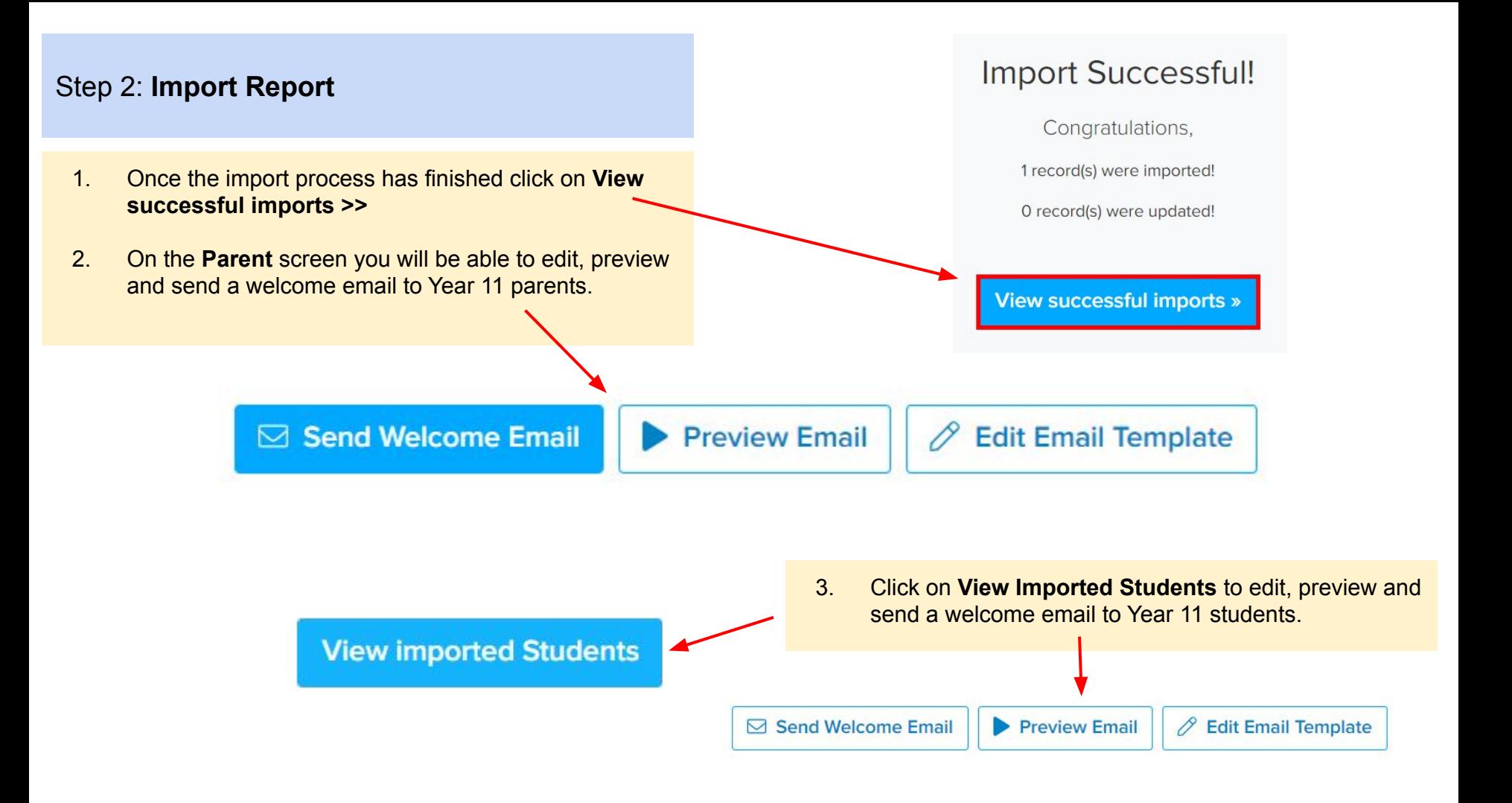

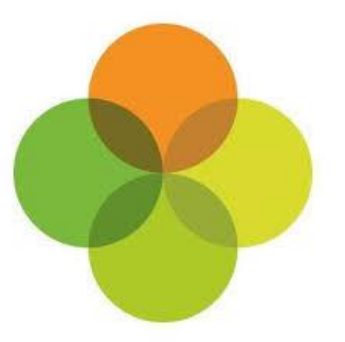

# <span id="page-36-0"></span>**Section 8: Arbor MIS Admissions+ Courses Import**

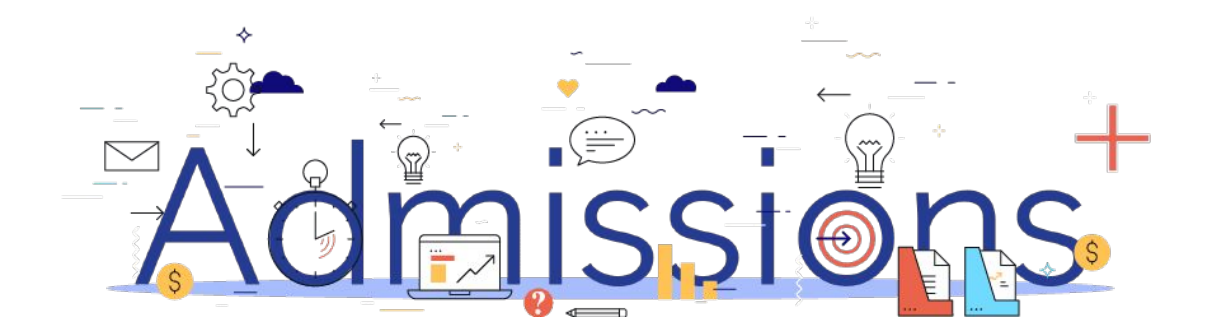

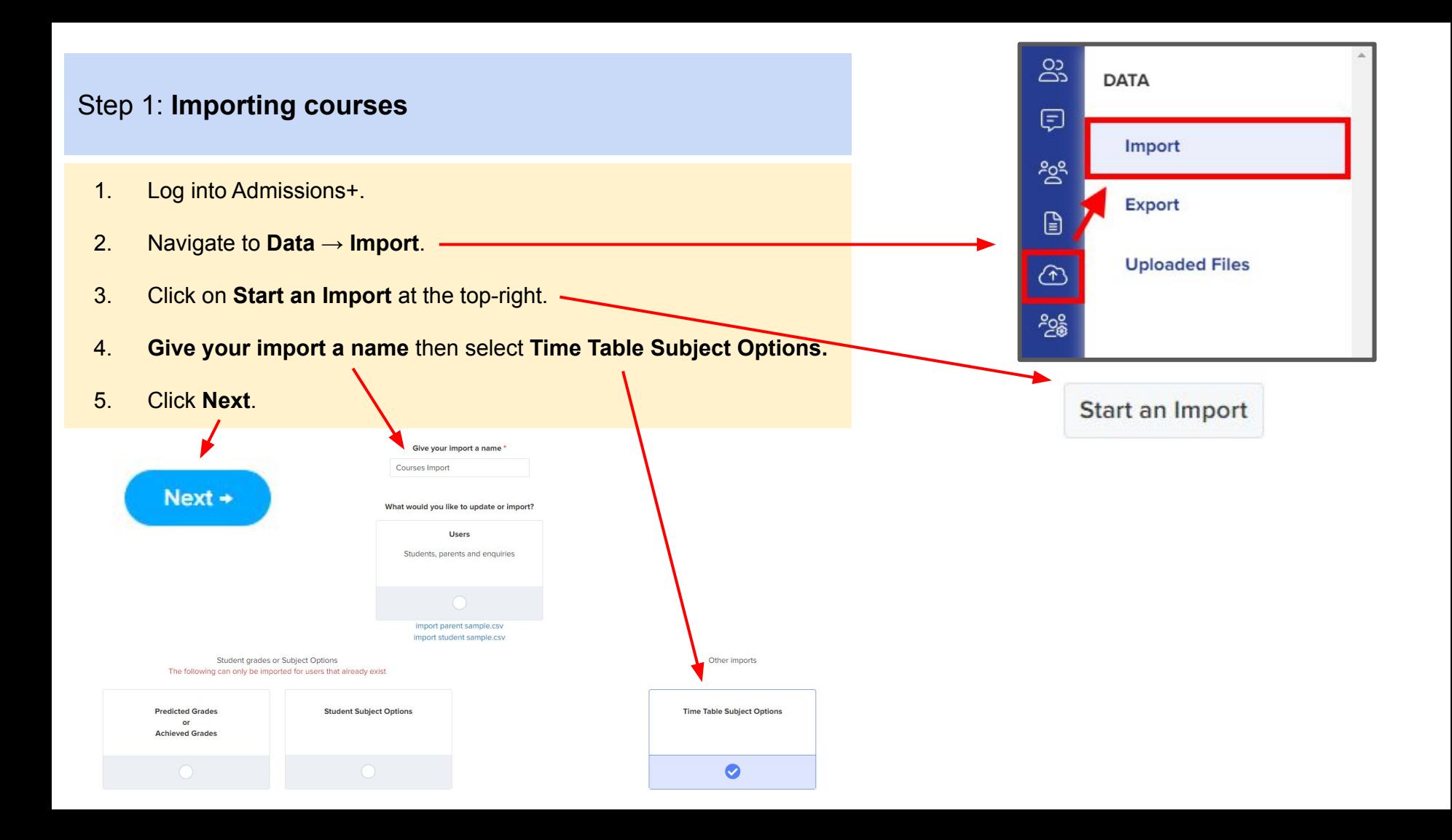

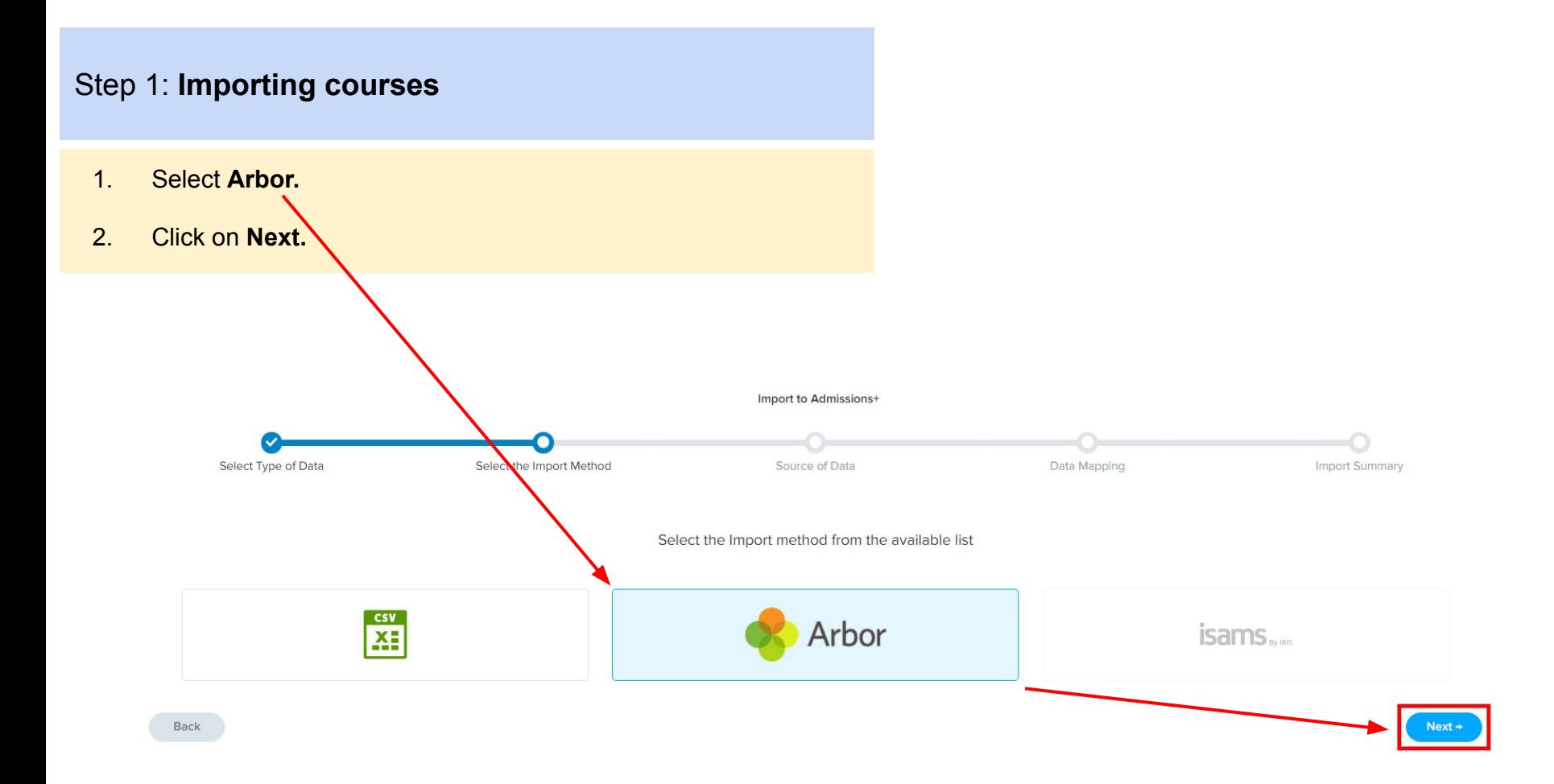

#### Step 1: **Importing courses**

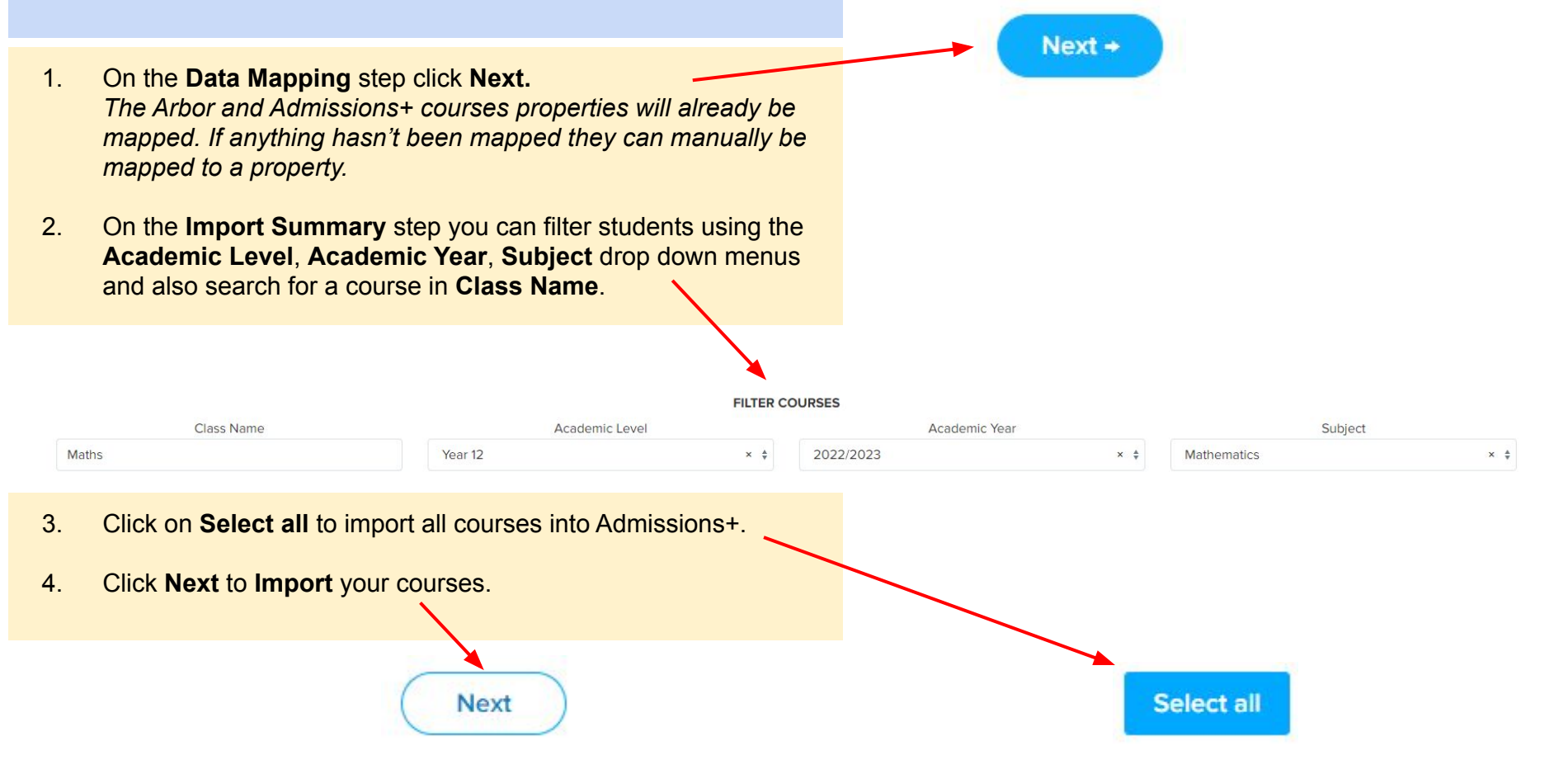

#### **Import Successful!** Step 2: **Import Report** Congratulations, 1 record(s) were imported! 1. Once the import process has finished click on **View successful imports >>** O record(s) were updated! 2. On the next screen click on the **Pen** icon to edit a Course as shown in the example below.View successful imports » Qualifications Info last ID Qualification Course ID **Provider Course ID** Level **Learning Hours** Compulsory updated Mathematics **No** 6 600 19/08/2021